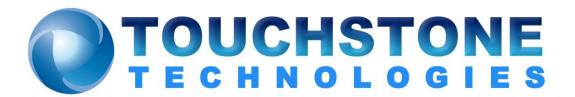

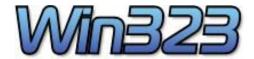

# **Users Guide**

Touchstone Technologies, Inc. 225 N York Road, Rear Hatboro, PA 19040 Tel: 267-222-8687 Fax: 267-222-8697

www.touchstone-inc.com Copyright 2002 - 2018

### Win323 User's Guide

## **Table of Contents**

| Installation Types                                            |    |
|---------------------------------------------------------------|----|
| Win323 on CD-ROM                                              | 6  |
| Win323 via E-Mail                                             |    |
| Win323 via the Internet                                       | 6  |
| Installing Win323 for Limited Users                           | 7  |
| Prior to Installation of any Touchstone Software              |    |
| Procedure                                                     |    |
| Changing a User's Rights                                      |    |
| Important Note                                                |    |
| Win323 Installation                                           | _  |
| Install Screen 1 - Preparing Setup Wizard                     |    |
| Install Screen 2 - Beginning the Installation                 |    |
| Install Screen 3 - Beginning the Installation                 |    |
| Install Screen 4 - End-User License Agreement                 |    |
| Install Screen 5 - Readme Information                         |    |
| Install Screen 6 - Customer Information                       |    |
| Install Screen 7 - Destination Folder                         |    |
| Install Screen 8 - Ready to Install                           |    |
| Install Screen 9 - Installing Win323                          |    |
| Install Screen 10 - Installation Complete                     |    |
| CrypKey Installation                                          |    |
| WinPcap Installation                                          |    |
| WinPCap Install Screen 1 - WinPcap Installer                  |    |
| WinPCap Install Screen 2 - Welcome to the installation Wizard | 21 |
| WinPcap Install Screen 3 - End-User License Agreement         |    |
| WinPcap Install Screen 4 - Installation Progress              |    |
| WinPcap Install Screen 5 - Installation Complete              |    |
| Choosing a Network Card                                       |    |
| Custom Driver Settings                                        |    |
| Running Win323 for the First Time                             |    |
| Obtaining the Win323 Authorization Code                       |    |
| Overview                                                      |    |
| Files Used By Win323                                          |    |
| Setting up Win323                                             |    |
| User Interface                                                |    |
| Modes of operation                                            |    |
| The Edit View                                                 |    |
| The Main View                                                 |    |
| The Detail View                                               |    |
| Creating Call Files                                           |    |
| General Page                                                  |    |
| Local Page                                                    |    |
| Remote Page                                                   | 46 |

### Win323 User's Guide

| Gatekeeper Page                                 | 49   |
|-------------------------------------------------|------|
| Generating Partner Files                        | 50   |
| Settings                                        | 51   |
| General                                         | 51   |
| Initiate Calls                                  | 56   |
| Answer Calls (Gatekeeper)                       | 60   |
| Unattended Answer Calls                         | 62   |
| Gatekeeper Calls                                | 65   |
| RAS                                             | 66   |
| Gatekeeper Emulation                            | 69   |
| Fast Connect and Tunneling                      | 72   |
| Audio Fast Connect                              | 75   |
| Video Fast Connect                              | 77   |
| H.225                                           |      |
| H.245 - Part 1                                  | 81   |
| H.245 - Part 2                                  | 82   |
| Media                                           |      |
| Extract Media Streams From Ethereal Traces      | 89   |
| Test Pattern File Names                         | 94   |
| QOS                                             |      |
| Logging                                         | 99   |
| Set Local IP Addresses                          | .105 |
| Tools                                           |      |
| How To Schedule Win323 Sessions                 | .107 |
| Examples                                        |      |
| Parameter File                                  |      |
| Session Settings File                           |      |
| Summary File Display                            | .112 |
| Statistics File Display                         | .113 |
| Trace File Example                              |      |
| Checkpoint Record                               | .118 |
| Appendix A                                      |      |
| Transferring a License                          |      |
| Step One - Import License, Media Initialization |      |
| Step Two - Export License                       |      |
| Step Three - Install exported license           |      |
| License Transfer Instruction Chart              |      |
| FAQ                                             |      |
| Error Codes                                     |      |
| Winsock Error Codes                             |      |
| Differentiated Services Code Point (DSCP)       |      |
| Example Call and Parameter Files                | .141 |

## Introduction

The Win323 Call Generator is a high performance H.323 signaling and media load generator that is fully compliant with the ITU H.323 specification. Win323 is capable of generating many simultaneous calls using Commercial Off-the-Shelf (COTS) hardware. This allows you to determine the investment you are willing to make to achieve the performance level you desire. Using a standard single processor desktop computer, Win323s performance rivals that of much more expensive solutions that require highly specialized hardware to achieve similar results.

Win323 goes one step above the others by providing real-time call flow analysis of H.323 signaling, tracking errors over extended periods of testing, and allowing you to control the level of verbosity of logged events. These capabilities are invaluable in determining endpoint compliance, detecting network failures and latency and generally troubleshooting H.323 network paths.

Win323 allows you to construct test scenarios which model the real world environment by giving you the flexibility to control all aspects of your calls. Win323s intuitive user interface allows you to generate test scripts (call files) containing thousands of calls in less than one minute. Call files and individual call attributes can easily be modified or fine tuned using a simple, familiar spreadsheet type interface. Win323 call files can also be exported to your favorite spreadsheet program, which could allow advanced users to generate their own templates to further refine or model testing scenarios.

Win323 is the ideal tool for generating H.323 and media traffic loads without requiring special hardware investments. Win323 can be an invaluable tool to aid in the testing and debugging of new or recently deployed H.323 networks. Best of all, Win323 users can begin generating real world scenarios within minutes of installing the software!

The Win323 software is copy protected and is licensed for use on a single machine. Please make sure that you install Win323 on the machine you intend to use it on. Installation of Win323 on multiple machines is not possible without authorization from Touchstone.

The following pages will demonstrate how to install, setup, and get started with Win323. Please read the following pages carefully. They are the keys to your success.

Win323 is designed for the Windows operating system. Nearly all Windows operating systems are supported including:

Windows XP, Windows 7, Windows 10, Windows Server 2008, and Windows Server 2012, Windows Server 2016.

Win323's capabilities automatically scale with the hardware on which it is installed.

Minimum recommended configuration:

- 3.6 GHz Core i3 8100 Processor
- 4 GB RAM
- 200 GB hard drive
- 1280x1024

#### Win323 is optimized for 1280 x 1024 displays.

The Win323 software is copy protected and is licensed for use on a single machine. Please make sure that you install Win323 on the machine with which you intend to use it. Installation of Win323 on multiple machines is not possible without authorization from Touchstone.

The following pages will demonstrate how to install, setup, and get started with Win323.

## **Installation Types**

#### Win323 on CD-ROM

If you received Win323 on CD-ROM, please follow the following procedure:

- Insert the Win323 CD in your CD-ROM drive.
- The installation program should start automatically. If it does not, use Windows Explorer to browse the CD and double-click the Setup.exe file.
- Continue to the next section.

#### Win323 via E-Mail

If you received Win323 via E-Mail, please follow the following procedure:

- Double-click on the e-mail attachment.
- Select "Save to Disk" option and select a temporary folder to store the self-extracting file.
- Use Windows Explorer to browse to the folder you saved the selfextracting file in.
- Double-click the self-extracting file. Select a folder to extract the files to.
- Use Windows Explorer to browse to the folder you extracted the files in and double-click the Setup.exe file.
- Continue to the next section in this document.

#### Win323 via the Internet

If you downloaded Win323 via the internet, please use the following procedure:

- Win323's setup.exe is compressed using WinZip. Download Win323.zip and extract the setup.exe to a temporary location on the destination computer.
- Double-click on the Setup.exe file.
- Continue to the next section in this document.

## **Installing Win323 for Limited Users**

### **Prior to Installation of any Touchstone Software**

For any Touchstone Technologies software installation the user <u>MUST BE</u> logged on as the Administrator and / or have Administrator rights.

If Touchstone Technologies Software is going to be installed on a computer that has multiple users including users with limited rights the minimum setting required to run the software is a "Power User". The basic "User" setting does not have enough rights to run the programs no matter how it is installed.

For limited user account installations please follow the following procedure precisely.

#### **Procedure**

To install Touchstone Technologies Test Tools with limited user accounts follow the below procedure:

- 1. Log on as Administrator.
- 2. Run the setup.exe file of choice.
- 3. During the Installation wizard a screen will be display whose subject heading is "Customer Information". Please make sure the "Anyone" radial button is selected before clicking the Next button.
- 4. At the Destination Folder screen make sure to enter a different path by using the Change button.
- 5. Change the Installation directory to the units shared directory, (i.e. C:\Documents and Settings\All Users\Win323)
- 6. Continue following the instructions until the installation is finished.

#### **Changing a User's Rights**

If a user's account is set to a "Limited" or basic "User" rights, Touchstone Technologies software will not run. The minimum rights setting must be "Power User". To change a user's rights, follow the procedure below.

- 1. Log on as administrator.
- 2. On the desktop right click on My Computer, select "Manage".
- 3. Select "Local User & Groups"; then select "Users" to view list.
- 4. Right click on the user of choice, and then select properties.
- 5. Select "Member of Tab", and then click on "Add".
- 6. Click on the "Advanced" button, and then click on "Find Now" button.
- 7. Select "Power User" from list.
- 8. Click "OK", "OK", and "OK" to close windows.

#### **Important Note**

All Touchstone applications that need to be run by users who do not have administrative rights have to be installed in My Computer\Shared Documents folder.

This folder can be located either thru My Computer or thru explore at "C:\Documents & Settings\All Users\Win323".

# **Win323 Installation**

The following screens will appear during the installation process. Please follow the directions carefully using the Next button to navigate forward and the Back button to return to a previous page.

# **Install Screen 1 - Preparing Setup Wizard**

Wait for the wizard to complete or press the Cancel to quit the installation.

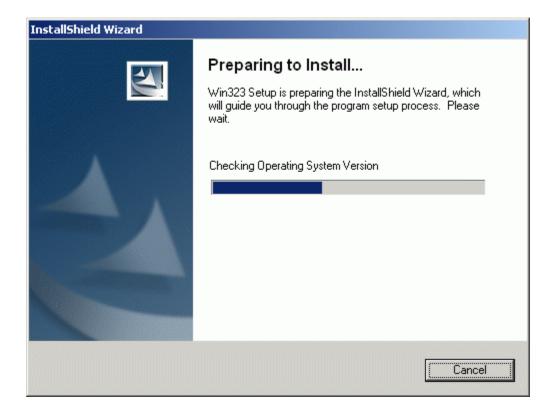

## **Install Screen 2 - Beginning the Installation**

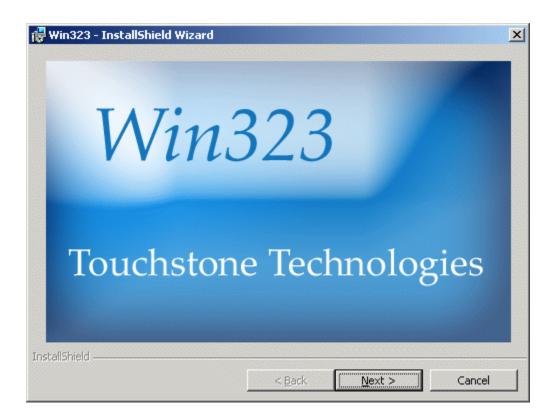

# Install Screen 3 - Beginning the Installation

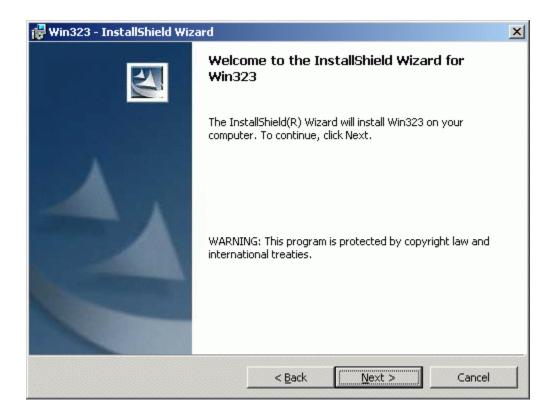

### **Install Screen 4 - End-User License Agreement**

Carefully read the End-User License Agreement. If you accept the terms, select the I Accept option, if you do not, select the 'I do not accept option.'

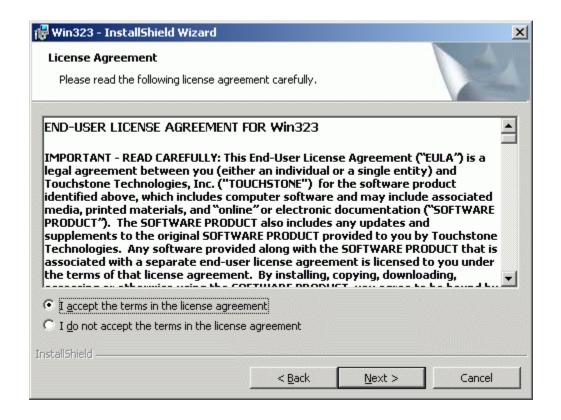

#### Install Screen 5 - Readme Information

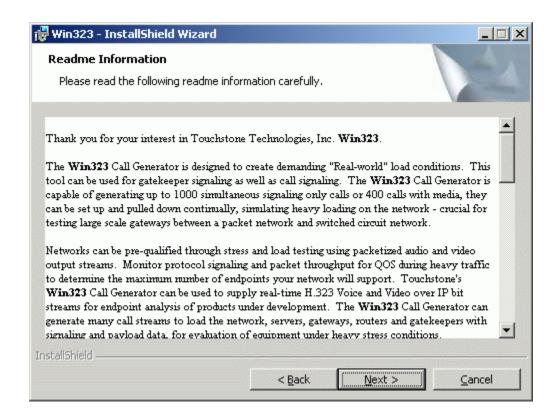

### **Install Screen 6 - Customer Information**

Please fill in your customer information and select the appropriate security option.

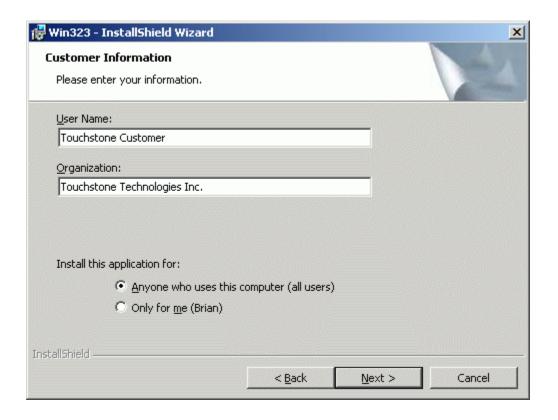

### **Install Screen 7 - Destination Folder**

Please select the folder in which you would like to install Win323 and its components.

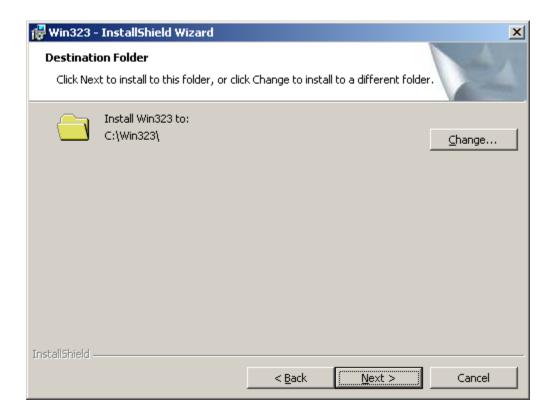

### Install Screen 8 - Ready to Install

Press the Install button to continue the installation or Cancel to quit.

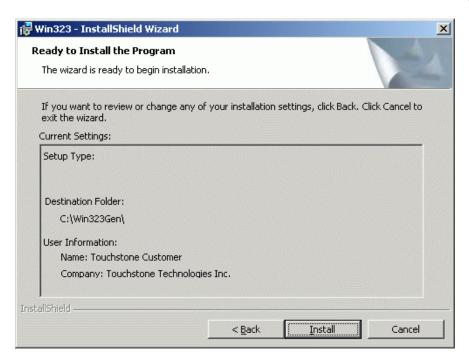

For Windows 7 or Windows Server 2008, the screen below will appear. Please select "All Users" and press Install.

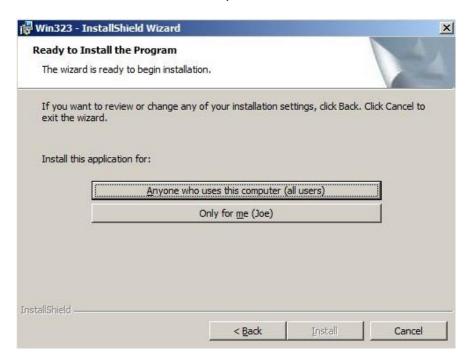

# Install Screen 9 - Installing Win323

This screen will appear during the installation to inform you of the progress.

Typically this screen will only appear for a very brief period of time.

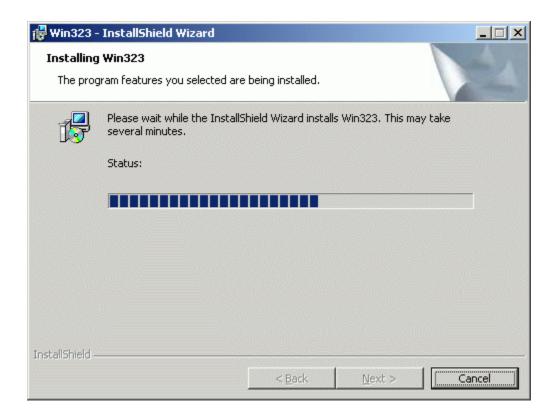

## **Install Screen 10 - Installation Complete**

This screen will appear at the completion of the installation process. Any errors that may have occurred will be reported at this time. Should you encounter any errors, please contact Touchstone for technical assistance at +267.222.8687 or <a href="mailto:support@touchstone-inc.com">support@touchstone-inc.com</a>.

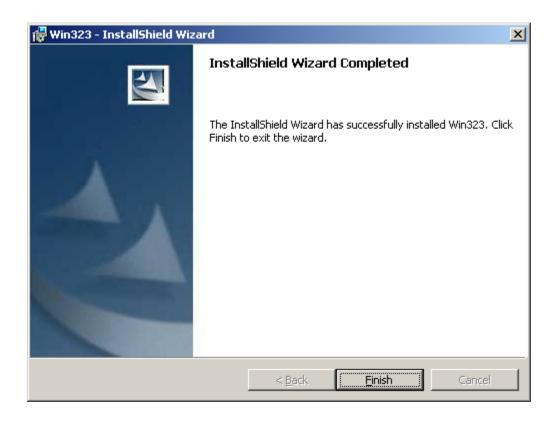

Press the Finish button to complete the installation.

## **CrypKey Installation**

After you press Finish button, CrypKey will automatically get installed on your machine. Once it gets installed the screen below will popup. Hit OK to Proceed.

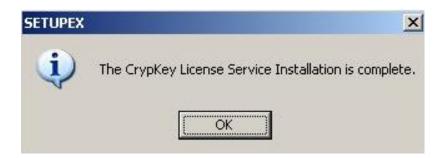

In future, if you want to transfer the license to another machine, please see Appendix A, which gives you the step by step procedure for the license transfer.

Once you hit OK, you should be given an option to start the installation of WinPcap Driver. If you receive the below error, please click OK and go to Win323 application directory, locate "WinPcap\_4\_1\_1.exe" setup and start the installation manually.

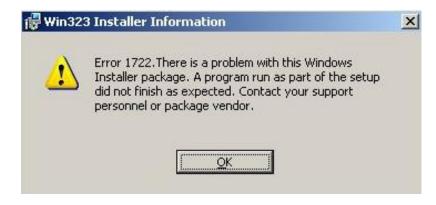

### WinPcap Installation

Before the installation is complete, it is necessary to install the WinPcap driver. If you have installed other products that use this driver (such as Ethereal), you will probably need to restart the computer after installation. The following screens will appear during the WinPcap installation process. Please follow the directions carefully using the "Next" button to navigate forward and the "Back" button to return to a previous page.

If you get below pop up, please press OK to force install the WinPcap Driver.

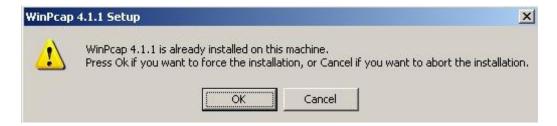

#### WinPCap Install Screen 1 - WinPcap Installer

Press the "Next" button to continue or the "Cancel" to guit the installation.

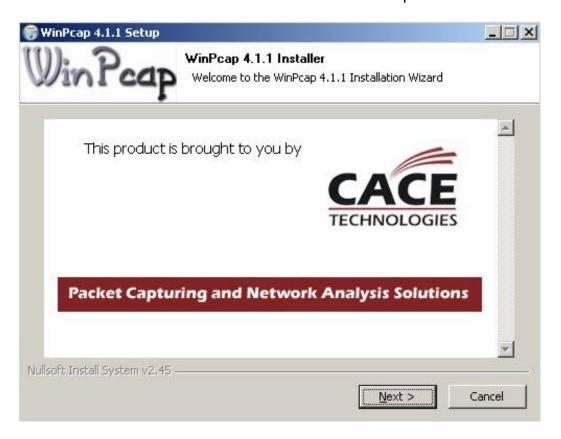

### WinPCap Install Screen 2 - Welcome to the installation Wizard

Press the "Next" button to continue or the "Cancel" to quit the installation.

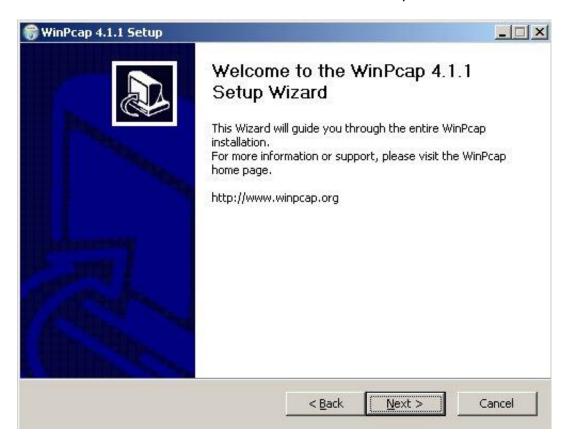

#### WinPcap Install Screen 3 - End-User License Agreement

Carefully read the License Agreement. If you accept the terms, press the "I Agree" button, if you do not, press the "Cancel" button.

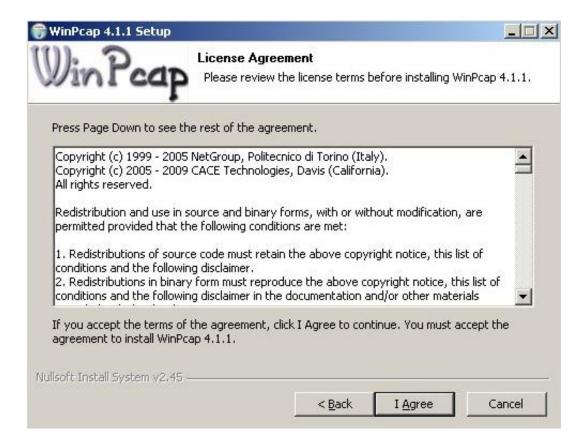

### WinPcap Install Screen 4 - Installation Progress

This screen will appear during the installation process. Press Install.

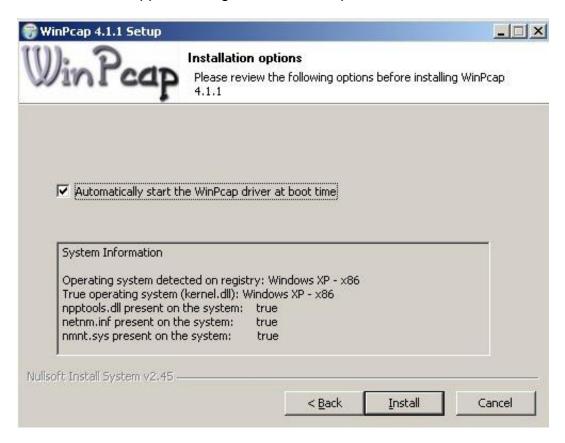

### WinPcap Install Screen 5 - Installation Complete

The following screen will appear at the completion of the WinPcap installation.

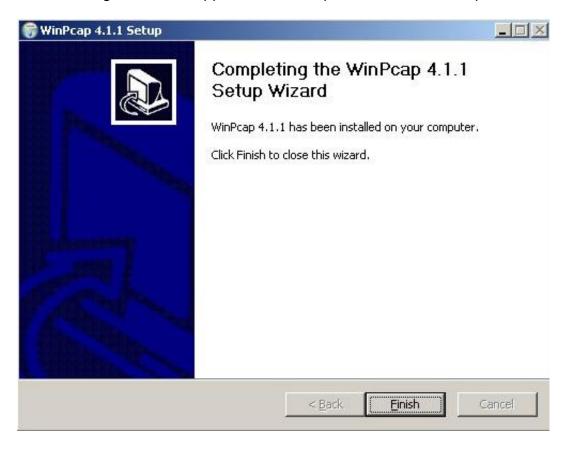

Press the Finish button to complete the installation.

## **Choosing a Network Card**

It has been found through extensive testing that different network adapters have a wide range of performance values.

The recommended NIC card is the <u>Intel Pro/1000 GT Desktop Adapter</u>. The manufacturer product code for this network card is PWLA8391GT.

### **Custom Driver Settings**

Open the Computer Management Console and select the Intel Pro 1000 GT network adapter.

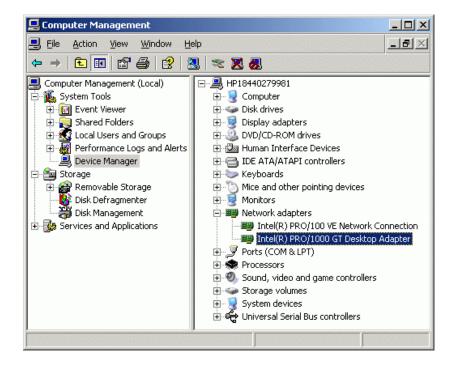

Right click on the Intel Pro/1000 GT adapter and select properties from the shortcut menu. With the properties displayed select the Advanced tab.

The following changes will increase the performance of this network adapter.

Set the Interrupt Moderation Rate to OFF.

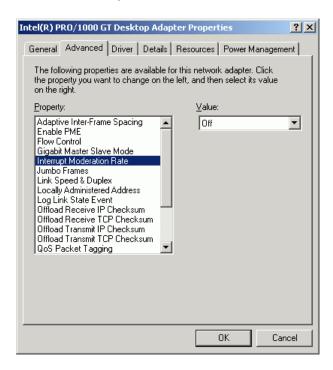

Make sure all four of the offload properties are set to ON.

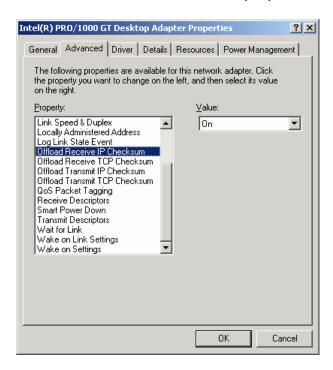

## Running Win323 for the First Time

Win323 software is copy protected and is licensed for use on a single machine. The first time you run Win323, you will be provided with a site code. You must contact Touchstone in order to obtain the authorization code to enable the software.

Once the software is authorized, it may not be installed on any other machines without a new authorization code from Touchstone. If you have installed the software on a machine in error, do not authorize that installation. Re-install it on the appropriate machine prior to contacting Touchstone for the authorization code.

### **Obtaining the Win323 Authorization Code**

When you first run Win323 the following authorization dialog will appear:

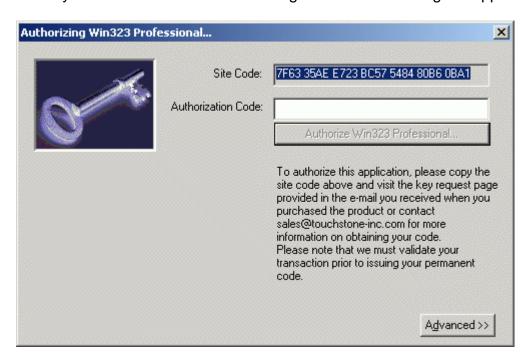

In the field labeled Site Code a series of numbers and letters will appear. To authorize the application, contact Touchstone with the **exact** value of the site code field. Touchstone will provide the code to enter in the Authorization Code field. You must enter this **exactly** as it is provided to you in order to enable the software. It is strongly suggested that you copy the site code into an email that you send to Touchstone, and paste the authorization code from the email you receive from Touchstone. Once you have enabled the software, you are just moments away from being able to construct your first test scenarios!

# **Overview**

Win323's main user-interface is divided into three main components:

#### The Edit View

This spreadsheet - like view allows quick, intuitive editing of fields, columns or blocks of data.

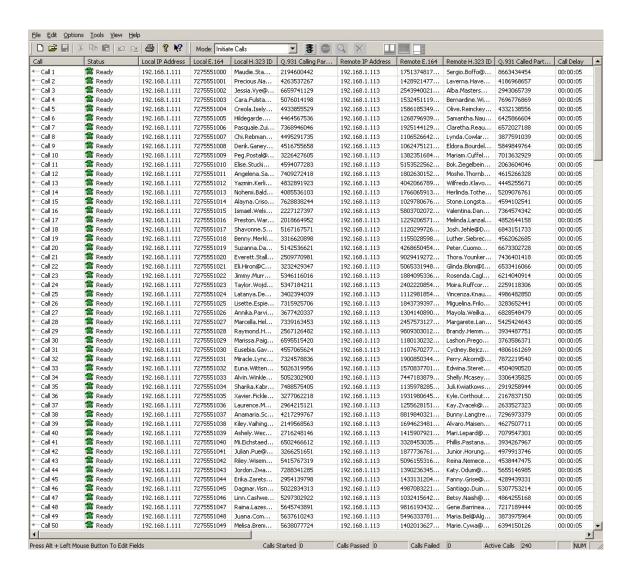

#### The Main View

This multi-column view is the main control panel for defining the contents of a session (i.e. selecting the calls to be run) and launching additional or stopping calls within that session.

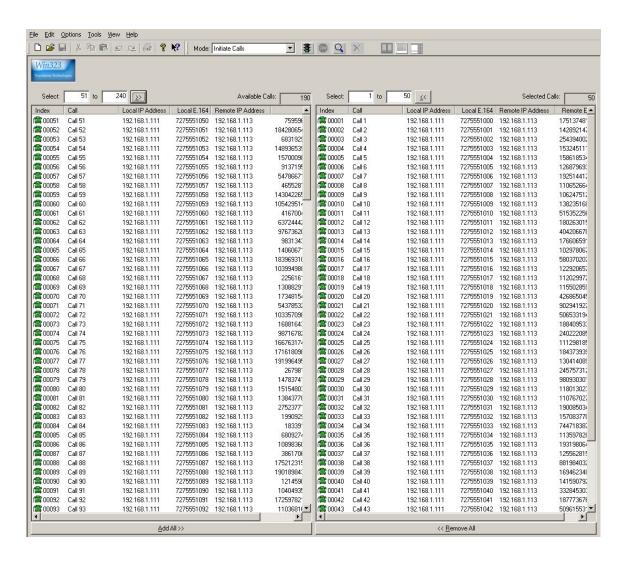

#### The Detail View

This view presents the session detail information. Active calls, call flows and media stream QoS details are provided within its tabular style interface.

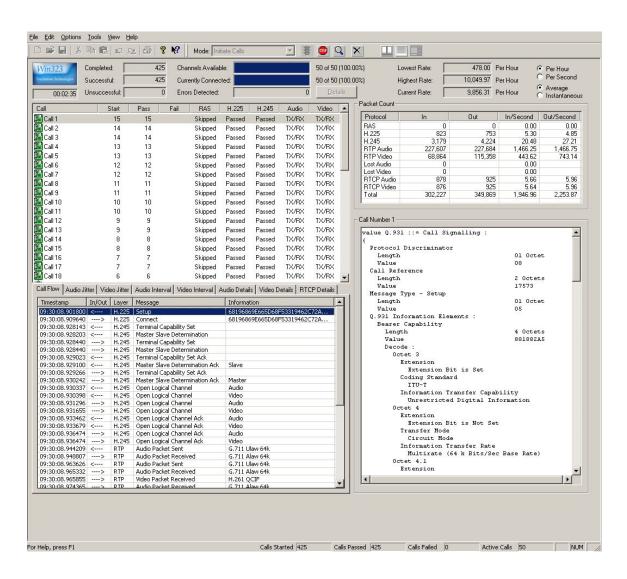

### Files Used By Win323

#### Call Files

Typically, call files are generated and edited via the Edit View. Win323 call files are ASCII text files with field value separated by tab characters. This format allows users desiring so to use commercial spreadsheets, word processors or scripting tools such as PERL to generate call files that match their specific scenario requirements. Call files represent the individually controllable attributes of calls within a session.

#### Parameter Files

Parameter files contain the session and system settings that are common for all the calls in a session. The attributes of the parameter file in conjunction with the call file determine the characteristics of a session.

#### Session Settings File

This file contains the user-defined preferences as well as application state information.

# **Setting up Win323**

Win323's factory defaults are set to allow you to get up-and-running quickly in point-to-point mode. You should review these settings by accessing the Options | Settings menu option and reviewing each of the tabs. The online help provides specific information on the each of the fields. We highly recommend that you run calls between two Win323s to ensure that the network connections are functioning and that the settings are configured properly.

When you enter Win323 for the first time or when you select New Call File, Win323 provides the call generation screens to allow you to define the call file properties. This is the quickest and easiest way to enter calls in just a few minutes. You may of course, cancel out of this screen and enter the information freeform if desired.

#### **User Interface**

#### Modes of operation

The first step in preparing to run Win323 is to determine which mode you would like to operate in.

Win323 offers the following modes of operation:

#### **Initiate Calls**

This mode initiates (places) calls during the session. The selected calls are placed in a start queue, which can have a garden hose effect on call start-up. This queue can run wide-open, without putting any limit on the number of calls, which can start simultaneously, or it can let a prescribed number start in any given second. Calls may also have their own individual start delays to form a more random pattern, simulating real-world conditions.

In initiate mode, each call will run once, indefinitely, or a specific number of times until stopped by the user for the duration you have entered. You may stop or terminate the calls at any time.

#### **Answer Calls**

This mode registers calls with a gatekeeper first, and then responds to inbound calls during the session. The selected calls are started immediately and look for inbound Setups messages on the IP address and port that they registered with the gatekeeper.

In answer mode, each call will run once, indefinitely or a specific number of times until stopped by the user for the duration you have entered.

You may stop or terminate the calls at any time.

#### <u>Unattended Answer Calls</u>

This mode responds to unscripted inbound calls arriving on the well-known H.225 port for any IP address on the PC. No scripted calls may be selected during this time.

You may stop the active calls at any time. To terminate the Unattended Answer Mode press the 'Terminate All Calls' button.

#### **Gatekeeper Calls**

This mode registers and unregisters with a gatekeeper during the session. The selected calls are placed in a start queue, which can have a garden hose effect on call start-up. This queue can run wide-open, without putting any limit on the number of calls, which can start simultaneously, or it can let a prescribed number start in any given second.

Calls may also have their own individual start delays to form a more random pattern, simulating real-world conditions.

In gatekeeper mode, each call will run once, indefinitely or a specific number of times until stopped by the user for the duration you have entered.

You may stop or terminate the calls at any time.

#### Gatekeeper Emulation

In this mode, Win323 serves as a simple gatekeeper and listens on the well-known port for the currently selected IP address. It responds to all mandatory RAS messages and can keep track of thousands of registered endpoints.

#### The Edit View

This is the view designed to facilitate editing individual call parameters and manipulating call files. This view has a spreadsheet style interface.

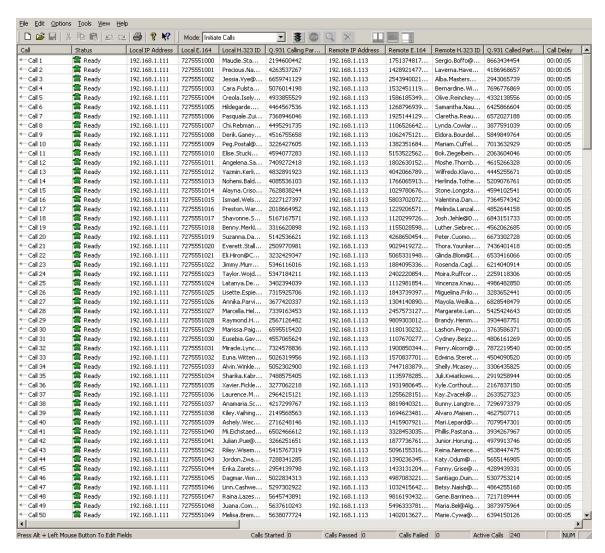

To enter 'edit mode', position your cursor over a data cell (any cell except 'Status'), hold down the 'Alt' key and press the left mouse button. You may now edit the value within that field. To move between fields, you may use the following keys:

<u>Tab</u>: This moves one column to the right (wrapping to the next line at the end).

<u>Shift + Tab</u>: This moves one column to the left (wrapping to the previous line at the beginning).

<u>Down Arrow</u>: This moves one row down (wrapping to the first line at the end).

<u>Up Arrow</u>: This moves one row up (wrapping to the last line at the top).

Any of the previous actions validate (and if successful, update) the data in the current cell prior to navigation.

To exit the edit mode and update the data, press the enter key. Changes in the data will be validated upon exiting.

To exit edit mode and discard the data, press the escape (Esc) key.

To edit an entire column of data, press the column-heading button. To edit selected values within a column, select the desired rows and press the column-heading button.

To insert a new row, highlight a row that you want the new row inserted BEFORE and press the insert (Ins) key.

To delete a row or rows, highlight the item(s) to be deleted and press the delete (Del) key.

All editing actions are supported by full multi-level undo and redo functions.

The following menu of options is available by right-clicking the mouse anywhere within the spreadsheet:

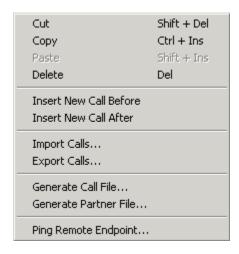

Note: If Calls are started from the Edit View, only those calls will be started, not the calls from the Main View.

#### The Main View

This is the view designed to facilitate starting and stopping call sessions. This view has two main columns, available calls on the left and selected calls on the right. When you first load Win323, all calls in the call file will be in the left column (available calls).

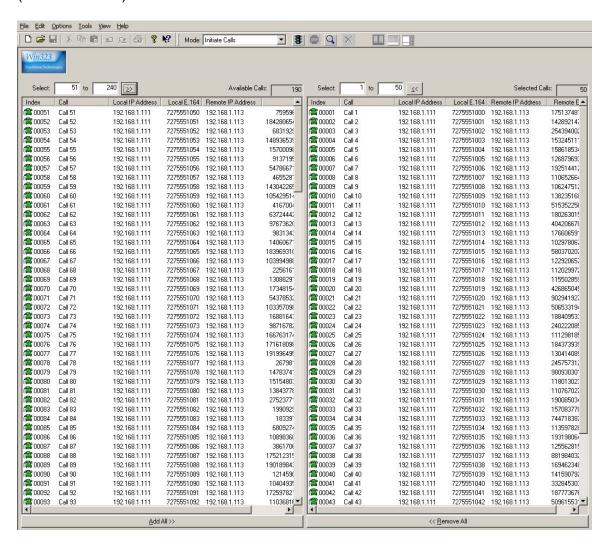

To move all calls to the selected column, you may simply press the Add All>> button. To move them back again, simply press the <<Remove All button.

There are a number of ways to move individual or groups of calls; each user will develop their own personal preference.

Both columns offer extended selection (i.e. you may select a disjointed group of calls by holding down the control (Ctrl) key and pressing the left mouse button).

<u>Drag and Drop</u>: Select one or more calls from either list and 'drag and drop' them onto the target list.

<u>Double click the selected calls</u>: This moves the entire group to the opposing list.

<u>Select a sequence of calls</u>: Enter the call range you would like to move in the 'Select: [x] to [y]' fields and press the [>>] or [<<] buttons.

Both columns offer extended selection (i.e. you may select a disjoint group of calls by holding down the control (Ctrl) key and pressing the left mouse button). When you have the appropriate calls for your session in the selected list and have set the application mode, you are ready to begin your session. Simply press the green traffic light to start the calls.

#### Available Calls Shortcut Menu

Select desired calls then right click on the selected calls to display the shortcut menu.

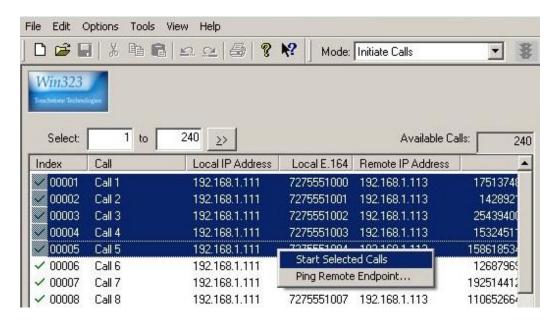

<u>Start Selected Calls</u>: The available calls column offers the additional way of starting calls. Just select the calls you want to start and right click the mouse within the selection. Then click Start Selected Calls.

<u>Ping Remote Endpoint</u>: Allows you to run a ping utility to test line-of-sight availability of a device or address on the network.

#### Selected Calls Shortcut Menu

The Selected Calls column offers the additional way of stopping calls. With calls running select desired calls then right click on the selected calls to display the shortcut menu.

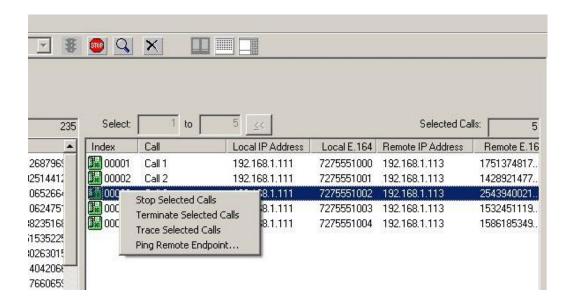

Stop Selected Calls: Just select the calls you want to stop and right click the mouse within the selection. Then click Stop Selected Calls.

<u>Terminate Selected Calls</u>: Select the calls you want to terminate and right click the mouse within the selection. Then click Terminate Selected Calls.

<u>Trace Selected Calls</u>: This option allows the user to create a protocol trace file of the call. Each protocol message in the call will be printed to a file on the disk. A complete ASN.1 decode is done for RAS, H.225, and H.245. The first five RTP packets in each media stream are decoded as well as the first five RTCP packets.

<u>Ping Remote Endpoint</u>: Allows you to run a ping utility to test line-of-sight availability of a device or address on the network.

#### The Detail View

This is the view designed to facilitate monitoring individual calls and overall session status. The values on this screen are updated once every second.

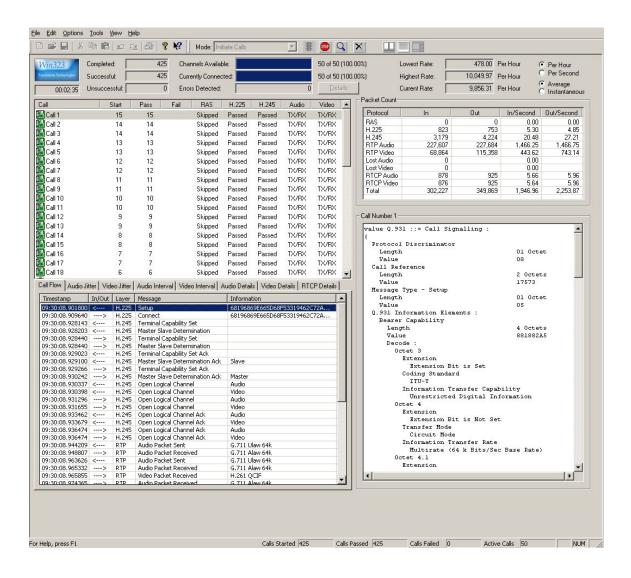

There are four main sections of this screen.

<u>Section One</u>: The upper left section contains information on the Call name, Started calls, Passed calls, Failed calls, and the status of each protocol layer is displayed for each active call. When a particular call in this section is clicked, information about that call is displayed in section three.

<u>Section Two</u>: The upper right section provides the overall total number of packets by protocol that have been sent and received.

<u>Section Three</u>: The lower left section contains seven tabs that contain detailed information of the call selected in section one.

### These tabs are:

<u>Call Flow</u>: Shows each signaling packet associated with the call. When the user selects a packet from the call flow list, the decode of that packet is displayed in section four.

Note: The display is limited to 25 instances of each type of packet. For example, only the first 25 Round Trip Delay packets will be displayed.

<u>Audio Jitter</u>: Shows a real time graph of the audio jitter of the call.

<u>Video Jitter</u>: Shows a real time graph of the video jitter of the call.

Audio Interval: Shows a real-time graph of the audio latency of the call.

<u>Video Interval</u>: Shows a real-time graph of the video latency of the call.

Audio Details: Shows a summary of the audio RTP stream of the call.

Video Details: Shows a summary of the video RTP stream of the call.

RTCP Details: Shows a summary of the audio and video RTCP streams of the call.

<u>Section Four</u>: The lower right section provides a detailed display of the packet that has been highlighted in the call flow list.

# **Creating Call Files**

When running in initiate call, answer call or gatekeeper call mode, it is necessary to create a call file and select one or more calls to run. The simplest way of creating a call file is to use the Generate Call File option. Call files may be created by hand if so desired. This would be accomplished via the edit view.

Win323 provides an easy, fill-in-the-blank method of generating large test files quickly. When this option is selected from the file menu or the edit view, the following dialog will appear:

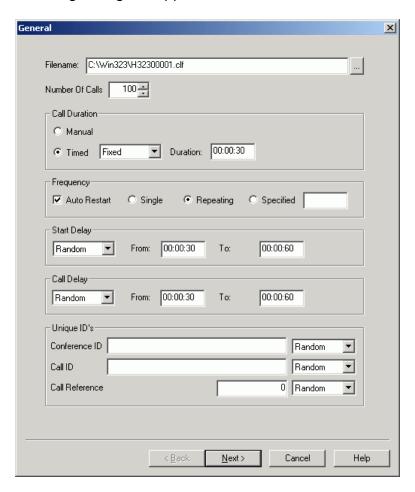

There are four (4) screens in this dialog, which create all the major fields within the call file. These pages include:

- General Page
- Local Page
- Remote Page
- Gatekeeper Page

All fields on these pages must be completed. Default values are provided in the fields for which they are appropriate.

# **General Page**

This screen contains the general information pertaining to the test script.

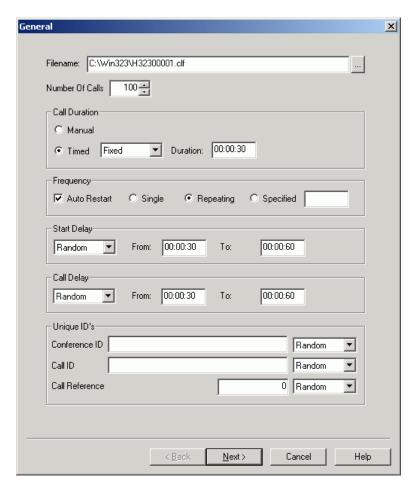

This screen contains the information pertaining to the general properties of the test script. The fields included on the general page are:

<u>Filename</u>: Fill in the name of the file or use the Browse button located on the right side of the field to select an existing file to overwrite.

Number of Calls: Enter the number of calls you would like this script to contain.

<u>Call Duration</u>: This field may be one of two settings, either manual or timed. If you select timed, you may generate the values as fixed, incremental or random. The appropriate fields will appear as the selection changes. All visible fields must be filled out.

#### Win323 User's Guide

Frequency: This determines how many times the calls will be run.

<u>Auto Restart</u>: If checked, the calls will automatically restart when they have completed.

Single: Calls will run once.

Repeating: Calls will continue to run until the user stops the call.

Specified: Calls will run N number of times, then terminate.

<u>Start Delay</u>: This is the delay, on a per-call basis, that will occur prior to starting a call for the first time in a session. The choices are None, Fixed, Incremental, and Random.

<u>Call Delay</u>: This is the delay, on a per-call basis, that will occur prior to starting a call each successive time in a session. The choices are None, Fixed, Incremental, and Random.

<u>Unique IDs</u>: There are three identification fields that the user may specify values for; the Conference ID, the Call ID and the Call Reference Value. These three IDs are used in various protocol messages of the call. The user may specify fixed, incremental or random values for these IDs.

# Local Page

This screen contains the information pertaining to the local properties of the test script.

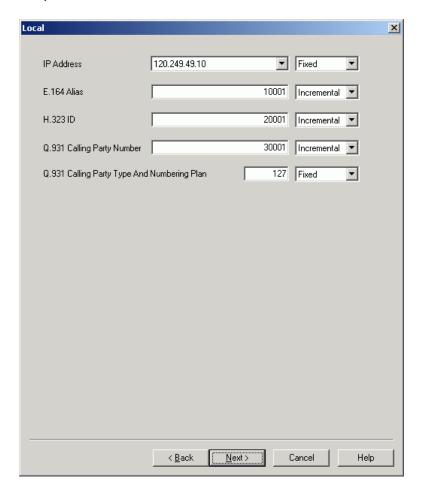

The fields included on the local page are:

<u>IP Address</u>: Enter the local IP address to be used for the calls. This may be either fixed or incremental.

<u>E.164 Alias</u>: Fill in the value of the local E.164 alias. Choose incremental to generate incremental value (e.g. 1234, 1235, etc.), fixed to set all IDs to the same value (not a good idea, but possible) or random to generate a random ID for each call or choose none.

<u>H.323 ID</u>: Fill in the value of the local H.323 ID alias. Choose incremental to generate incremental value (e.g. Harry1, Harry2, etc.), fixed to set all IDs to the same value (not a good idea, but possible) or random to generate a random ID for each call or choose none.

Q.931 Calling Party Number: Enter the Calling Party Number for the call. This may be fixed, incremental, random or none.

Q.931 Calling Party Type And Numbering Plan: Enter the Calling Party Type and Calling Party Numbering Plan as specified in Q.931 section 4.5.10, octet 3. This entry is optional and will override the value that is specified in the parameter file.

Seven bits are used to encode this information. Bit 8 is zero. Enter the decimal number of the bit combination wanted.

The Type of Number is set in bits 7 to 5 as follows:

| Bits  |                         |
|-------|-------------------------|
| 765   |                         |
| 0 0 0 | Unknown                 |
| 0 0 1 | International Number    |
| 010   | National Number         |
| 0 1 1 | Network Specific Number |
| 100   | Subscriber Number       |
| 110   | Abbreviated Number      |
| 111   | Reserved for Extension  |

The Numbering Plan Identification is encoded in bits 4 to 1 as follows:

| Bits |                                  |
|------|----------------------------------|
| 4321 |                                  |
| 0000 | Unknown                          |
| 0001 | ISDN/telephony numbering plan    |
| 0011 | Data numbering plan              |
| 0100 | National Number                  |
| 1000 | National standard numbering plan |
| 1001 | Private numbering plan           |
| 1111 | Reserved for extension           |

# Examples:

| Decimal Value | Hex Value | Bit Value | Type of<br>Number | Numbering<br>Plan |
|---------------|-----------|-----------|-------------------|-------------------|
| 0             | 0         | 000 0000  | Unknown           | Unknown           |
| 20            | 14        | 001 0100  | International     | Telex             |
| 105           | 69        | 110 1001  | Abbreviated       | Private           |

# **Remote Page**

This screen contains the information pertaining to the remote properties of the test script.

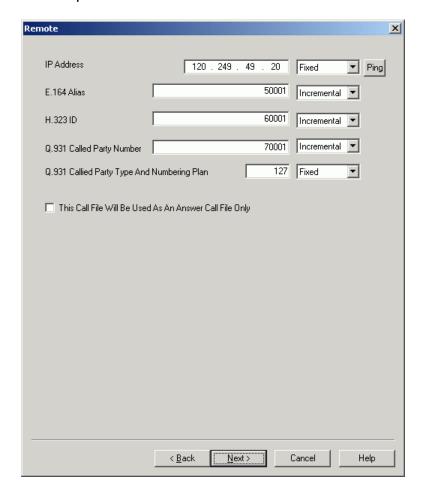

The fields included are:

<u>IP Address</u>: Enter the remote IP address to be used for the calls. This may be either fixed or incremental.

<u>Ping</u>: Allows you to run a ping utility to test line-of-sight availability of a device or address on the network.

<u>E.164 Alias</u>: Fill in the value of the remote E.164 alias. Choose incremental to generate incremental value (e.g. 1000, 1001, etc.), fixed to set all IDs to the same value (not a good idea, but possible) or random to generate a random ID for each call.

<u>H.323 ID</u>: Fill in the value of the remote H.323 ID alias. Choose incremental to generate incremental value (e.g. Harry1, Harry2, etc.), fixed to set all IDs to the same value (not a good idea, but possible) or random to generate a random ID for each call.

Q.931 Called Party Number: Enter the Called Party Number for the call. This may be fixed, incremental or random.

Q.931 Called Party Type And Numbering Plan: Enter the Called Party Type and Calling Party Numbering Plan as specified in Q.931 section 4.5.8, octet 3. This entry is optional and will override the value that is specified in the parameter file.

Seven bits are used to encode this information. Bit 8 is not entered. Enter the decimal number of the bit combination wanted.

The Type of Number is set in bits 7 to 5 as follows:

| Bits  | Description             |
|-------|-------------------------|
| 7 6 5 |                         |
| 0 0 0 | Unknown                 |
| 0 0 1 | International number    |
| 0 1 0 | National number         |
| 0 1 1 | Network specific number |
| 1 0 0 | Subscriber number       |
| 1 1 0 | Abbreviated number      |
| 1 1 1 | Reserved for extension  |

The Numbering Plan Identification is encoded in bits 4 to 1 as follows:

| Bits    | Description                      |
|---------|----------------------------------|
| 4 3 2 1 |                                  |
| 0 0 0 0 | Unknown                          |
| 0 0 0 1 | ISDN/telephony numbering plan    |
| 0 0 1 1 | Data numbering plan              |
| 0 1 0 0 | Telex numbering plan             |
| 1 0 0 0 | National standard numbering plan |
| 1 0 0 1 | Private numbering plan           |
| 1 1 1 1 | Reserved for extension           |

# **Examples**

| Decimal<br>Value | Hex<br>Value | Bit<br>Value | Type of<br>Number | Numbering<br>Plan |
|------------------|--------------|--------------|-------------------|-------------------|
| 1                | 1            | 000 0001     | Unknown           | ISDN              |
| 40               | 28           | 010 1000     | National          | National          |
| 67               | 43           | 100 0011     | Subscriber        | Data              |

<u>This Call File Will Be Used As an Answer Call File Only</u>: If this option is checked, the above information does not have to be entered. If it is not selected, at least one of the above fields must be filled out.

# **Gatekeeper Page**

This screen contains the information pertaining to the Gatekeeper properties of the test script.

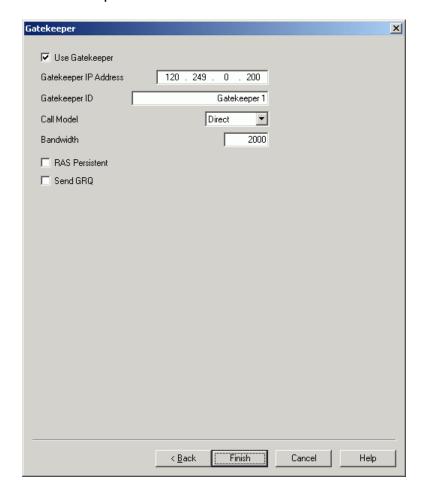

The fields included are:

<u>Use Gatekeeper</u>: If selected, the calls will use a gatekeeper.

Gatekeeper IP Address: The IP address if that gatekeeper.

Gatekeeper ID: The gatekeepers ID string.

Call Model: Can be either Direct or Gatekeeper Routed.

Bandwidth: The bidirectional bandwidth requested for each call.

RAS Persistent: If this option is selected, each call will do a Registration Request with the gatekeeper once, and then begin making calls. Successive

calls will begin with an Admission Request and end with a Disengage Request. When the call finally completes (due to an error, operator stop, or gatekeeper command), the call will do an Unregistration Request. If this option is not selected (RAS Non-Persistent), each call will start with a Registration Request and end with an Unregistration Request every time.

Send GRQ: If selected, each call will start with a Gatekeeper Request.

# **Generating Partner Files**

Win323 provides an automated method of generating a mirror-image of the test script for use by another Win323 endpoint. This file is usually referred to as a partner file.

When this option is selected from the file menu or the edit view the following occurs:

You will be presented with the Save As dialog box.

Win323 will automatically swap the following fields:

Local and remote addresses. Local and remote E.164 and H.323 IDs.

You will then be given the opportunity to load the partner file for use or viewing.

# **Settings**

Win323 provides parameter file editing through the Options | Settings menu choice. The following section describes these screens and settings in detail.

Use this command to view or change parameters in the current parameter file and session settings file.

#### General

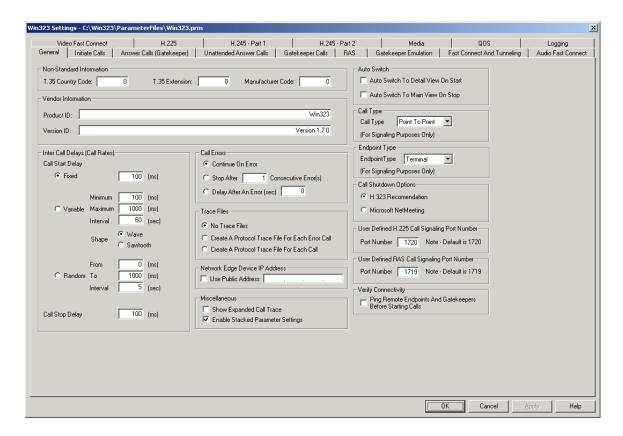

### Non-Standard Information

<u>T.35 Country Code</u>: The Country Code as specified in T.35. Any number can be entered.

<u>T.35 Extension</u>: The Extension as specified in T.35. Any number can be entered.

<u>Manufacturer Code</u>: A number that indicates a certain manufacturer. Any number can be entered.

#### **Vendor Information**

<u>Product ID</u>: A character string that indicated the name of the product. Any string can be entered.

<u>Version ID</u>: A character string that indicated the version of the product. Any string can be entered.

# Inter Call Delays (Call Rates)

Start Delay: This delay is used to regulate the amount of time between the starting and restarting of two or more different calls. The Start Delay is the way to adjust the call start rate. When two or more calls are starting for the first time or have completed and are restarting, Win323 uses the Start Delay to start each call. This delay is measured in milliseconds. For example, if three calls want to start or restart and the Start Delay is 500 milliseconds, call 1 will be started immediately, call 2 will be started 500 ms after call 1, and call 3 will be started 500 ms after call 2. There are three ways to specify the restart delay:

<u>Fixed</u>: When Fixed is selected, the start delay between calls remains constant.

<u>Variable</u>: When Variable is selected, the start delay is gradually adjusted as the calls are running. The user must enter the minimum and maximum delays that Win323 should use and the time Interval that it will take to go from the minimum to the maximum delay. For example, if the user enters a minimum delay of 100 ms and a maximum delay of 200 ms and a time interval of 60 seconds, Win323 will initially set the start delay to 100 ms and gradually increase it to 200 ms. The time it takes to go from 100 ms to 200 ms will be 60 seconds. When the maximum delay value has been reached, if the user has selected Wave Shape, the start delay will be gradually decreased until the minimum delay value is again reached. If the user has selected Sawtooth Shape, the start delay will immediately be set to the minimum value.

Random: When Random is selected, the start delay is a randomly generated number. The user must enter the From and To limits that Win323 should use to generate the number and the time Interval that that delay will be used. For example, if the user enters a From delay of 100 ms and a To delay of 200 ms and a time interval of 60 seconds, Win323 will initially set the restart delay to 150 ms (From + To / 2) for 60 seconds. Next the program will generate a random number between 100 ms and 200 ms and use that delay for another 60 seconds. Win323 will continue to generate random numbers and uses them for 60 seconds. For

Example: If the user enters a minimum delay of 100 ms and a maximum delay of 1000 ms and a time interval of 30 seconds, Win323 will initially set the start delay to 550 ms for 30 seconds. Then it will generate a new random number and set the delay for another 30 seconds.

Stop Delay: This delay is used to regulate the amount of time between the stopping of two or more different calls. The Stop Delay is the way to adjust the call stop rate. When Win323 is ready to stop two or more calls (because the user pressed the Stop Button), it uses the Stop Delay between the actual stopping of each call. This delay is measured in milliseconds. For example, if the user stops three calls and the Stop Delay is 500 milliseconds, call 1 will be stopped immediately, call 2 will be stopped 500 ms after call 1 stops, and call 3 will be stopped 500 ms after call 2 stops. The Stop Delay only applies when the user stops calls using the Stop Button.

<u>Call Errors</u>: These options allow the user to select what happens when a call detects an error. There are three options allowed.

<u>Continue on Error</u>: Terminates the call and immediately restart the call (if the call is repeating).

<u>Stop on Error</u>: Terminates the call and does not restart it (even if the call is repeating).

<u>Delay after Error</u>: Delays N seconds before restarting the call (if the call is repeating).

<u>Trace Files</u>: This option allows the user to create a protocol trace file of the call. Each protocol message in the call will be printed to a file on the disk. A complete ASN.1 decode is done for RAS, H.225, and H.245. The first five RTP packets in each media stream are decoded as well as the first five RTCP packets.

No Trace Files: This option turns off all tracing.

Create A Protocol Trace File For Each Error Call: When this option is selected, a trace file will be created for calls that have errors.

Create A Protocol Trace File For Each Call: When this option is selected, a trace file will be created for calls all errors.

The name of the trace file that will be created is formatted as follows:

Protocol\_Trace\_Call\_N\_HHMMSSXXX.trc

Where N = Call Number, and HHMMSSXXX = Hour, Minute, Second, and Millisecond the trace file was created. See the Protocol Trace example.

<u>Network Edge Device IP Address</u>: If calls are being made through a non H.323 aware network edge device (gateway, router, etc), Win323 can substitute the outside IP address of the edge device for the inside IP address of the edge device within the ASN.1 encoded messages Setup, Call Proceeding, Alerting, Connect, and Open Logical Channel.

#### Miscellaneous

Show Expanded Call Trace: If this option is selected, additional trace messages will be displayed on the Call Flow tab on the Details View. Enable Stacked Parameter Settings: If this option is selected, the Parameter File configuration tabs (Options | Settings menu) will be displayed as a stacked display. If not, the configuration tabs will be displayed horizontally with scroll buttons.

<u>Auto Switch</u>: There are two options that the user may use to switch views automatically.

<u>Auto Switch To Detail View On Start</u>: With this option set, when the start button is pressed, Win323 switches to the Detail view.

<u>Auto Switch To Main View On Stop</u>: With this option set, Win323 switches back to the Main view when all calls have terminated.

<u>Call Type</u>: This drop down list box allows the user to select the Call Type parameter that is used in the H.225 and RAS protocol layers. This parameter is used for signaling purposes only, not to control any behavior of the program.

The choices are:

Point To Point One To N N To One N To N

<u>Endpoint Type</u>: This drop down list box allows the user to select the Call Endpoint parameter that is used in the H.225 and RAS protocol layers. This parameter is used for signaling purposes only, not to control any behavior of the program. The choices are:

Gatekeeper Gateway MCU Terminal <u>Call Shutdown Options</u>: This option allows the user to specify how to terminate each call. Several vendors have chosen to speed up this process by closing H.245 and H.225 at once. Win323 now allows the user to select which termination method to use. H.323 Recommendation uses the recommended termination method, while Netmeeting uses the faster termination method.

<u>H.323 Recommendation</u>: Specifies the protocol sequence that a call should use when it terminates. The call should sequentially close the H.245 channel, then the H.225 channel, and then the RAS channel (if there is a gatekeeper involved).

Microsoft Netmeeting: Uses the faster termination method.

<u>User Defined H.225 Call Signaling Port Number</u>: This option allows the user to select the port that will be used for H.225 call signaling. Normally, this number should be set to 1720, which is the well-known H.225 port. This will be used as the remote port number for all Initiate calls on the tool. In addition, this is the port that Unattended Answer calls will listen on to accept Unattended Answer calls.

<u>User Defined RAS Call Signaling Port Number</u>: This option allows the user to select the port that will be used for RAS call signaling. Normally, this number should be set to 1719, which is the well-known RAS port. This will be used as the remote port number for all Initiate and Answer calls on the tool. In addition, this is the port that Gatekeeper Emulation Mode will listen on to accept RAS request messages.

#### Verify Connectivity:

<u>Ping Remote Endpoints and Gatekeepers before Starting Calls</u>: Selecting this option causes Win323 to verify that there is a valid network connection to each endpoint and gatekeeper entered in the call file. When the user presses the Start button a ping is sent to each unique IP address in the call file and Win323 waits for a reply.

#### **Initiate Calls**

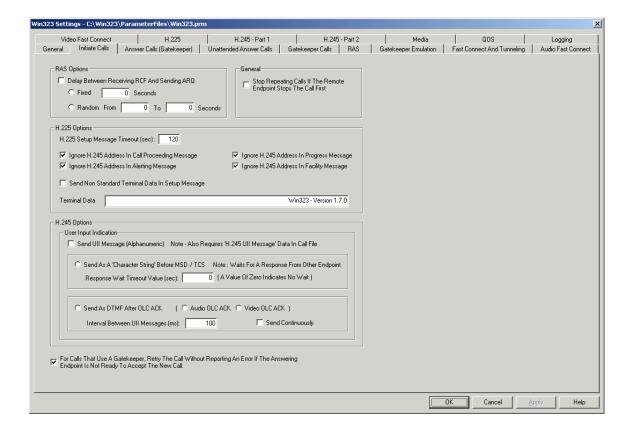

RAS Options: Used to set RAS options for Initiate calls only.

<u>Delay Between Receiving RCF And Sending ARQ</u>: This option allows the initiating endpoint to create a delay after it receives the RCF message but before it sends the ARQ message. There are two types of delay:

<u>Fixed N Seconds</u>: Each call will wait N seconds before sending ARQ.

Random From N to M Seconds: Each call will wait a random number of seconds (between N and M) before sending ARQ.

General: Used to set General options for Initiate calls only.

Stop Repeating Calls If The Remote Endpoint Stops The Call First: If this option is selected, the call initiator will stop repeating a call if the remote endpoint terminates the call.

<u>H.225 Options</u>: Used to set H.225 options for Initiate calls only.

<u>H.225 Setup Message Timeout</u>: This option specifies the time Win323 will wait for the Connect message, after sending the Setup message. If this timer expires before the Connect message is received, and an error is reported.

Ignore H.245 address in Call Proceeding Message: Tells Win323 not to open an H.245 channel if it detects an H.245 address in the Call Proceeding message.

Ignore H.245 address in Alerting Message: Tells Win323 not to open an H.245 channel if it detects an H.245 address in the Alerting message. Ignore H.245 address in Progress Message: Tells Win323 not to open an H.245 channel if it detects an H.245 address in the Progress message. Ignore H.245 address in Facility Message: Tells Win323 not to open an H.245 channel if it detects an H.245 address in the Facility message. Send Non Standard Terminal Data In Setup Message: If this option is selected the Non Standard Terminal Data field of the Setup message is filled in with the T.35 Country Code, the T.35 Extension, and Manufacturer Code (from the General page) and the data from the Terminal Data field.

<u>H.245 Options</u>: Used to set H.245 options for Initiate calls only.

# <u>User Input Indication</u>

<u>Send UII Message</u>: This option is used in conjunction with the UII Message Data column in the call file. This option tells Win323 how to send the UII Message, the data in the call file tells Win323 what to send in the UII message.

Send As A Character String Before MSD / TCS: If this option is selected, the call file data is sent all at once as the first H.245 message. Win323 then waits for the first H.245 Message from the remote endpoint. The data in the UII Message Data column may be any alphanumeric data.

<u>Wait Timeout Value</u>: The length of time Win323 will wait for a response from the remote endpoint before continuing the call.

Send As DTMF After OLC ACK: If this option is selected, the call file data is sent a digit at a time in each UII message. The data in the UII Message Data column may be any alphanumeric data. The format of the UII data in the call file is as follows:

Audio OLC ACK: The DTMF digits will be sent after the receipt of the Audio OLC ACK.

Video OLC ACK: The DTMF digits will be sent after the receipt of the Video OLC ACK.

Interval Between UII Messages: This is the delay in milliseconds between each DTMF digit that is sent.

Send Continuously: If checked, when all of the UII Data digits have been sent, Win323 will start the sequence over again. If not checked, the data digits will be sent only once.

<u>Note</u>: The data entered into the call file for DTMF simulation must be in the following format:

<u>P#;D;P#;D</u>: Where P means pause, # means the number of milliseconds to pause, and D means the data to send.

Example 1: The string P1000;12345; means pause for 1000 milliseconds, and then send 1 2 3 4 5 in five UII messages. Example 2: The string P5000;joe;P4000;6632;P1000;42; means pause for 5000 milliseconds, then send j o e in three UII messages, pause 4000 milliseconds, then send 6 6 3 2 in four UII messages, pause 1000 milliseconds, and then send 4 2 in two UII messages.

<u>Example 3</u>: The string P0;888; means pause for 0 milliseconds, and then send 8 8 8 in three UII messages.

# For Calls That Use A Gatekeeper.....:

When making a call with Win323 that involves a gatekeeper, it is very important to keep in mind that the Answering endpoint must be ready to receive the call when the Originating endpoint places the call.

Normally, a call start delay of a few seconds on the originating side is all that it takes to ensure that the answering side is ready. The amount of time that the originating side needs to delay depends on several factors such as the speed of the gatekeeper, the call load, the amount of media being sent and received, etc.

Since RAS messages are sent via UDP, it is possible that they may get lost. This is ordinarily not a problem, since the gatekeeper or endpoint simply retransmits the message after a fixed period of time. However, if re-transmissions occur while the answering side is closing down or starting up, it is very possible that it will not be ready in time to answer the initiators call. Also, if you have entered large RAS timeout values for request messages the answer side will probably not be ready if it re-transmits these messages.

If the Answer side is not able to accept a new call it will report the following warning:

Call XXX: An Initiate Call Is Attempting To Connect To An Existing Answer Call Before The Call Is Terminated. Sending Release Complete

The originating side report one the following errors:

Call XXX: Could Not Issue Setup Message - Remote Socket Is Closed. Call XXX: A RAS admission reject was received-Reason Called Party Not Registered.

Call XXX: Setup Timeout Waiting For the Connect Message.

Call XXX: Received Release Complete - In Conference, No Address In

Alternative Address.

If you are getting these messages you must increase the initiate call start delay in your call file and/or decrease the timeout values for the RAS request messages. These values must be found experimentally.

# **Answer Calls (Gatekeeper)**

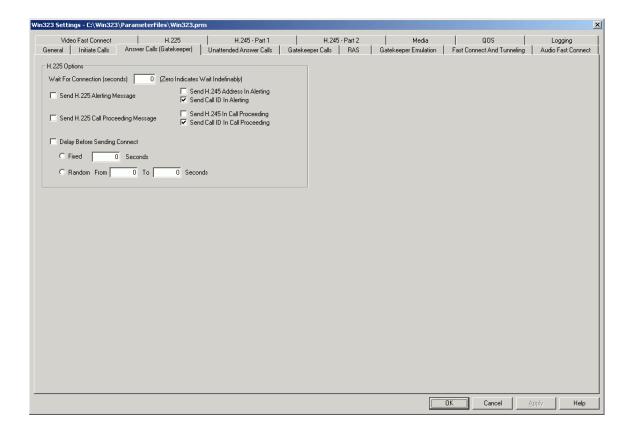

<u>H.225 Options</u>: Used to set H.225 options for Answer calls only.

<u>Wait For Connection</u>: After an Answer call registers with the gatekeeper, this option will specify how long it will wait for a call to be received.

<u>Send H.225 Alerting Message</u>: If selected, an Alerting message is sent.

<u>Send H.245 Address In Alerting</u>: If selected (and Send H.225 Alerting Message is selected), the H.245 channel address is sent in the Alerting message.

<u>Send Call ID In Alerting</u>: The Call ID will be sent in the Alerting message.

#### Win323 User's Guide

<u>Send H.225 Call Proceeding Message</u>: If selected, a Call Proceeding message is sent.

<u>Send H.245 In Call Proceeding</u>: If selected (and Send H.225 Call Proceeding Message is selected), the H.245 channel address is sent in the Call Proceeding message.

<u>Send Call ID In Call Proceeding</u>: The Call ID will be sent in the Call Proceeding message.

<u>Delay Before Sending Connect</u>: This option causes the answering endpoint to create a delay before it sends the Connect message. There are two types of delay:

<u>Fixed N Seconds</u>: Each call will wait N seconds before sending Connect.

Random From N To M Seconds: Each call will wait a random number of seconds (between N and M) before sending Connect.

#### **Unattended Answer Calls**

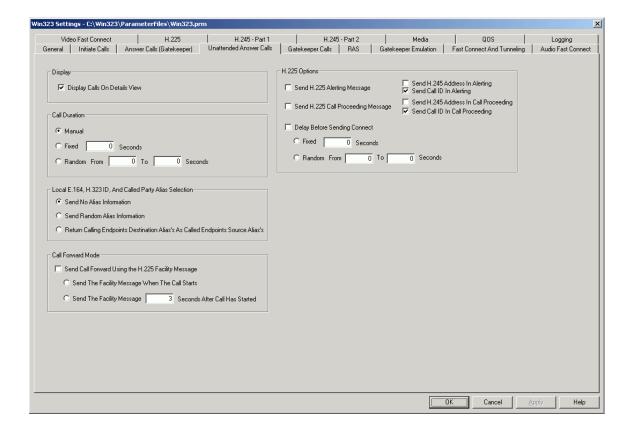

### Display

<u>Display Calls On Detail View</u>: If checked new calls will be displayed in the unattended answer mode. If unchecked no calls will be displayed in unattended answer mode, this lowers the load on the installed computer's hardware.

<u>Call Duration</u>: This option allows the user to select how long an Unattended Answer call will run. There are three ways to specify the duration:

<u>Manual</u>: If this option is selected, the call will run until the Initiate endpoint terminates the call.

<u>Fixed N Seconds</u>: If this option is selected, each Unattended Answer call will run for N seconds, or until the Initiate endpoint terminates the call.

<u>Random from N To M Seconds</u>: If this option is selected, each

Unattended Answer call will run for a random number (between N and M) of seconds, or until the Initiate endpoint terminates the call.

<u>Local E.164 And H.323 ID Alias Selection</u>: These options allow the user to select what aliases (if any) Unattended Answer calls will use as their local aliases.

<u>Send No Alias Information</u>: If this option is selected, no E.166 or H.323 ID alias will be sent.

<u>Send Random Alias Information</u>: If this option is selected Win323 will generate a random E.164 and H.323 ID alias for each Unattended Answer call.

Return Calling Endpoints Destination Alias's as Called Endpoints Source Alias: If this option is selected, Win323 will use the destination aliases (if present) sent to it from the originating endpoint.

<u>Call Forward Mode</u>: This option allows the user to put Win323 in Call Forward mode. In this mode, when a new call is accepted, an H.225 Facility message is sent to the originating endpoint. The Facility message will indicate Facility Call Deflection and will specify the IP address and port should call next. The user must also select when to send the Facility and what forwarded port to use.

<u>Send Call Forward Using the H.225 Facility Message</u>: This checkbox enables / disables all other Call Forward options.

Send The Facility Message When The Call Starts: If this option is selected, the Facility message will be returned in response to the Setup message sent from the originating endpoint.

Send The Facility Message NNNN Seconds After Call Has Started: If this option is selected, the Facility message will be returned NNNN seconds after the Connect message is sent.

H.225 Options: Used to set H.225 options for Unattended Answer calls only.

<u>Send H.225 Alerting Message</u>: If selected, an Alerting Message is sent.

<u>Send H.245 in Alerting</u>: If selected (and Send H.225 Alerting Message is selected), the H.245 channel address is sent in the Alerting Message.

<u>Send Call ID In Alerting</u>: The Call ID will be sent in the Alerting message.

#### Win323 User's Guide

<u>Send H.225 Call Proceeding Message</u>: If selected, a Call Proceeding Message is sent.

<u>Send H.245 Address In Call Proceeding</u>: If selected (and Send H.225 Call Proceeding Message is selected), the H.245 channel address is sent in the Call Proceeding message.

<u>Send Call ID In Call Proceeding</u>: The Call ID will be sent in the Call Proceeding message.

<u>Delay Before Sending Connect</u>: This option causes the answering endpoint to create a delay before it sends the Connect message. There are two types of delay:

<u>Fixed N Seconds</u>: Each call will wait N seconds before sending Connect.

Random from N to M Seconds: Each call will wait a random number of seconds (between N and M) before sending Connect.

# **Gatekeeper Calls**

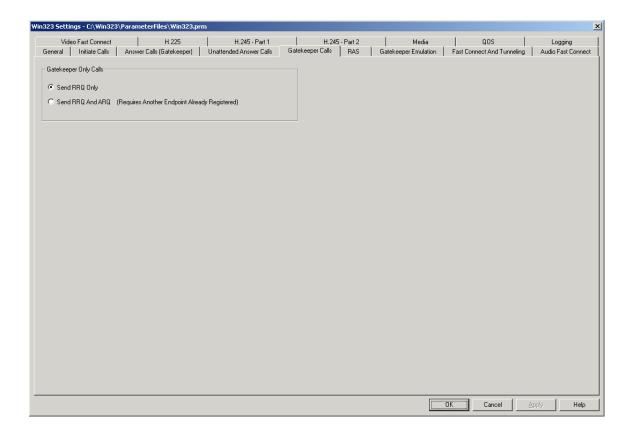

Gatekeeper Only Calls: Used to set RAS options for Gatekeeper calls only.

<u>Send RRQ Only</u>: If selected, Win323 issues a Registration Request message, and an Unregistration Request message.

<u>Send RRQ And ARQ</u>: If selected, Win323 issues a Registration Request message, an Admission Request message, a Disengage Request and an Unregistration Request message.

<u>Note</u>: This option requires that a remote endpoint already be registered for each call you start.

#### **RAS**

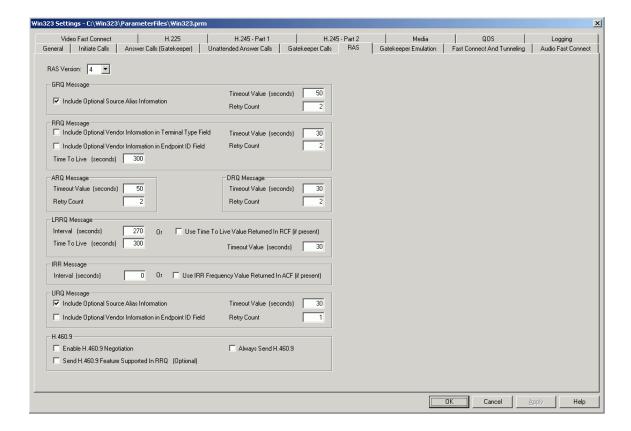

RAS Version: Used to set the vintage of the RAS layer.

### GRQ Message

<u>Include Optional Source Information</u>: If selected, the E.164 and / or H.323 ID Alias will be sent in the GRQ.

<u>Timeout Value</u>: The time to wait for a response from the gatekeeper before retrying the message.

Retry Count: The number of times to retry the message before indicating an error.

#### RRQ Message

<u>Include Optional Vendor Information In The Terminal Type Field</u>: If selected, the vendor information will be added to the terminal type field of the message.

Include Optional Vendor Information In The Endpoint Field: If selected, the vendor information will be added to the endpoint field of the message. <u>Time To Live</u>: The value for the time to live field.

<u>Timeout Value</u>: The time to wait for a response from the gatekeeper before retrying the message.

<u>Retry Count</u>: The number of times to retry the message before indicating an error.

# ARQ Message

<u>Timeout Value</u>: The time to wait for a response from the gatekeeper before retrying the message.

<u>Retry Count</u>: The number of times to retry the message before indicating an error.

# DRQ Message

<u>Timeout Value</u>: The time to wait for a response from the gatekeeper before retrying the message.

Retry Count: The number of times to retry the message before indicating an error.

# LRRQ Message

Interval: The time interval between LRRQ messages. OR Use Time To Live Value Returned in RCF (if present): If selected and there is a 'Time To Live' value returned in the last RCF, that values will be used instead of the 'Interval' value above.

Time To Live: The value for the time to live field.

<u>Timeout Value</u>: The time to wait for a response from the gatekeeper before retrying the message.

#### IRR Message

<u>Interval</u>: The time interval between IRR messages.

Use IRR Frequency Value Returned in ACF (if present): If selected and there is an 'IRR Frequency' value returned in the ACF, that values will be used instead of the 'Interval' value above.

# URQ Message

<u>Include Optional Source Information</u>: If selected, the E.164 and / or H.323 ID Alias will be sent in the URQ.

<u>Include Optional Vendor Information in Endpoint ID Field</u>: If selected, the vendor information will be added to the endpoint ID field of the message.

<u>Timeout Value</u>: The time to wait for a response from the gatekeeper before retrying the message.

<u>Retry Count</u>: The number of times to retry the message before indicating an error.

# H.460.9

<u>Enable H.460.9 Negotiation</u>: If this box is selected, H.460.9 will be negotiated with the gatekeeper.

Send H.460.9 Feature Supported in RRQ (Optional): If selected, the endpoint will indicate that it supports H.460.9 in the RRQ message. Always Send H.460.9: H.460.9 QoS information will always be sent whether or not the gatekeeper wants it.

# **Gatekeeper Emulation**

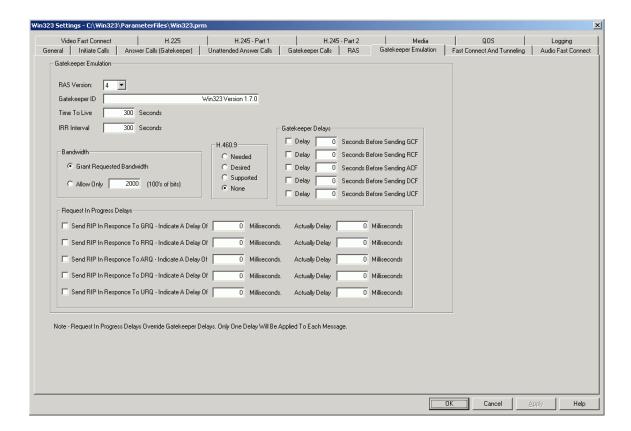

#### Gatekeeper Emulation

RAS Version: Used to set the vintage of the RAS layer.

<u>Gatekeeper ID</u>: Used to set the Gatekeeper ID field in the GCF and RCF message.

<u>Time To Live</u>: Used to set the TTL field in the RCF message.

<u>IRR Interval</u>: Used to set the IRR interval in the RCF message.

Bandwidth: Used to set the Bandwidth in the RCF message.

<u>Grant Requested</u>: If selected, Win323 will grant whatever bandwidth the endpoint requests.

Allow Only: Specifies a fixed bandwidth allowed for each endpoint.

<u>H.460.9</u>: This option specifies what the gatekeeper will send to each endpoint as far as H.460.9 is concerned. The options are:

Needed Desired Supported None

<u>Delays</u>: Win323 can introduce artificial delays before sending confirm messages to a requesting endpoint. The delay for each type of message can be selected and configured individually.

<u>Delay N Seconds before Sending GCF</u>: Actual delay value to wait before sending GCF.

<u>Delay N Seconds before Sending RCF</u>: Actual delay value to wait before sending RCF.

<u>Delay N Seconds before Sending ACF</u>: Actual delay value to wait before sending ACF.

<u>Delay N Seconds before Sending DCF</u>: Actual delay value to wait before sending DCF.

<u>Delay N Seconds before Sending UCF</u>: Actual delay value to wait before sending UCF.

Request In Progress Delays: Win323 can send RIP messages to a requesting endpoint. The RIP message is used when a response cannot be generated by the gatekeeper within a typical retry timeout period. The RIP message specifies the period (in the Delay field) after which a response should have been generated.

<u>Send RIP In Response To GRQ</u>: The user can indicate if RIP will be sent in response to a GRQ, the time value in the RIP, and the actual time the gatekeeper will delay before it sends the GCF.

<u>Send RIP In Response To RRQ</u>: The user can indicate if RIP will be sent in response to a RRQ, the time value in the RIP, and the actual time the gatekeeper will delay before it sends the RCF.

<u>Send RIP In Response To ARQ</u>: The user can indicate if RIP will be sent in response to an ARQ, the time value in the RIP, and the actual time the gatekeeper will delay before it sends the ACF.

#### Win323 User's Guide

<u>Send RIP In Response To DRQ</u>: The user can indicate if RIP will be sent in response to a DRQ, the time value in the RIP, and the actual time the gatekeeper will delay before it sends the DCF.

<u>Send RIP In Response To URQ</u>: The user can indicate if RIP will be sent in response to a URQ, the time value in the RIP, and the actual time the gatekeeper will delay before it sends the UCF.

Note: Request In Progress Delays override gatekeeper delays. Only one delay will be applied to each message.

# **Fast Connect and Tunneling**

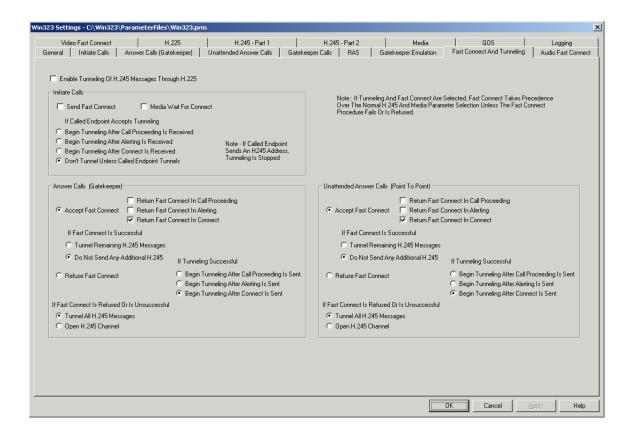

<u>Note</u>: If Tunneling and Fast Connect are selected, Fast Connect takes precedence over the normal H.245 and media parameter section unless the Fast Connect procedure fails or is refused.

<u>Enable Tunneling Of H.245 Messages Through H.225</u>: If selected, Win323 will attempt to establish calls using tunneling procedures.

Initiate Calls: These options are for initiate calls only.

<u>Send Fast Connect</u>: If selected, fast connect will be sent in the H.225 Setup message.

<u>Media Wait For Connect</u>: If selected, the Media Wait For Connect flag will be sent in the Setup Message.

If the called endpoint accepts tunneling:

Begin Tunneling After Call Proceeding Is Received: Begins tunneling after the Call Proceeding message is received

Begin Tunneling After Alerting Is Received: Begins tunneling after the Alerting message is received.

Begin Tunneling After Connect Is Received: Begins tunneling after the Connect message is received.

Don't Tunnel Unless Called Endpoint Tunnels: If selected, the initiating endpoint waits to see if the answering endpoint wants to proceed with tunneling or if fast connect was sufficient.

Answer Calls (Gatekeeper): These options are for answer calls only.

<u>Accept Fast Connect</u>: If selected, Answer calls will attempt to negotiate the fast connect procedure.

Return Fast Connect In Call Proceeding: If selected and fast connect has been successfully negotiated, the fast connect elements will be returned in the Call Proceeding message.

Return Fast Connect In Alerting: If selected and fast connect has been successfully negotiated, the fast connect elements will be returned in the Alerting message.

Return Fast Connect In Connect: If selected and fast connect has been successfully negotiated, the fast connect elements will be returned in the Connect message.

## If Fast Connect Is Successful

<u>Tunnel Remaining H.245 Messages</u>: If selected, the remaining H.245 messages will be tunneled.

<u>Do Not Send Any Additional H.245</u>: If selected, no more H.245 messages will be sent.

<u>Refuse Fast Connect</u>: If selected, Fast Connect negotiation will not be attempted.

#### If Fast Connect Is Refused or Unsuccessful

<u>Tunnel All H.245 Messages</u>: If selected, all H.245 messages will be tunneled.

Open H.245 Channel: If selected, An H.245 channel will be opened.

### If Tunneling is Successful

<u>Begin Tunneling After Call Proceeding Is Sent</u>: If selected, begins tunneling after the Call Proceeding message is sent.

Begin Tunneling After Alerting Is Sent: Begins tunneling after the Alerting message is sent.

Begin Tunneling After Connect Is Sent: Begins tunneling after the Connect message is sent.

<u>Unattended Answer Calls</u>: These options are for unattended answer calls only.

<u>Accept Fast Connect</u>: If selected, Unattended Answer calls will attempt to negotiate the fast connect procedure.

Return Fast Connect In Call Proceeding: If selected and fast connect has been successfully negotiated, the fast connect elements will be returned in the Call Proceeding message.

Return Fast Connect In Alerting: If selected and fast connect has been successfully negotiated, the fast connect elements will be returned in the Alerting message.

Return Fast Connect In Connect: If selected and fast connect has been successfully negotiated, the fast connect elements will be returned in the Connect message.

### If Fast Connect Is Successful

<u>Tunnel Remaining H.245 Messages</u>: If selected, the remaining H.245 messages will be tunneled.

<u>Do Not Send Any Additional H.245</u>: If selected, no more H.245 messages will be sent.

Refuse Fast Connect: If selected, Fast Connect negotiation will not be attempted.

### If Fast Connect Is Refused or Unsuccessful

<u>Tunnel All H.245 Messages</u>: If selected, all H.245 messages will be tunneled.

Open H.245 Channel: If selected, An H.245 channel will be opened.

### If Tunneling is Successful

Begin Tunneling After Call Proceeding Is Sent: If selected, begins tunneling after the Call Proceeding message is sent. Begin Tunneling After Alerting Is Sent: Begins tunneling after the Alerting message is sent. Begin Tunneling After Connect Is Sent: Begins tunneling after the Connect message is sent.

#### **Audio Fast Connect**

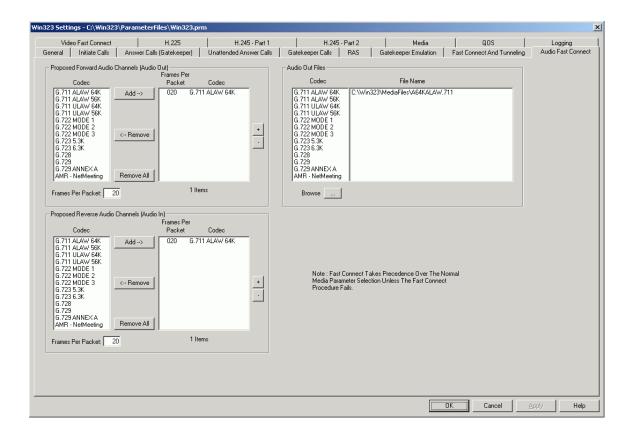

Fast Connect elements consist of a sequence of Open Logical Channel structures describing media channels which the calling endpoint proposes to send and receive, including all of the parameters necessary to immediately open and begin transferring media on the channels.

The calling endpoint initiates the Fast Connect procedure by sending a Setup message containing the Faststart element to the called endpoint.

When the called endpoint desires to proceed with the Fast Connect procedure, it sends a H.225.0 call signaling message (Call Proceeding, Progress, Alerting, or Connect) containing a Faststart element selecting from amongst the Open Logical Channel proposals offered by the calling endpoint. The calling endpoint shall process each of these messages until it determines that Fast Connect is accepted or refused.

The called endpoint may refuse to use the Fast Connect procedure, either because it does not implement it or because it intends to invoke features that require use of the procedures defined in ITU-T Rec. H.245.

To setup the Audio Fast Connect parameters in Win323, you must do three things.

- Create a prioritized list of one or more proposed forward audio channels.
- Create a prioritized list of one or more proposed reverse audio channels.
- Create a list of audio test pattern files.

<u>Proposed Forward Audio Channels (Audio Out)</u>: To create a prioritized list of proposed forward audio channels:

- Select an audio codec from the Codec list.
- Set the number of audio frames you want to send in each RTP packet in the Frames per Packet box.
- Click the Add button.
- Continue the above three steps until your list is complete. (Only one entry is required.)
- The position of an entry in the list is its priority, i.e. the entry at the top of the list has the highest priority, and the entry at the bottom of the list has the lowest priority.
- To remove an item in the list, select it and click the Remove button.
- To remove all items from the list, click the Remove All button.
- To change the priority (position) of an item in the list, select it and click the + button (to increase its priority) or the - button (to decrease its priority).

<u>Proposed Reverse Audio Channels (Audio In)</u>: To create a prioritized list of proposed reverse audio channels:

- Select an audio codec from the Codec list.
- Set the number of audio frames you want to receive in each RTP packet in the Frames per Packet box.
- Click the Add button.
- Continue the above three steps until your list is complete. (Only one entry is required.)
- The position of an entry in the list is its priority, i.e. the entry at the top of the list has the highest priority, and the entry at the bottom of the list has the lowest priority.
- To remove an item in the list, select it and click the Remove button.
- To remove all items from the list, click the Remove All button.
- To change the priority (position) of an item in the list, select it and click the + button (to increase its priority) or the - button (to decrease its priority).

<u>Audio Out Files</u>: You must assign a test pattern file for each audio codec type you have entered in the Proposed Forward Audio Channels list. Select the codec type and click the Browse button to select the file.

#### **Video Fast Connect**

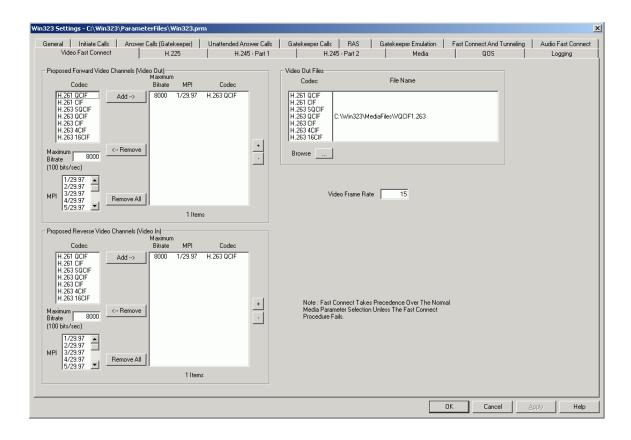

Fast Connect elements consist of a sequence of Open Logical Channel structures describing media channels which the calling endpoint proposes to send and receive, including all of the parameters necessary to immediately open and begin transferring media on the channels.

The calling endpoint initiates the Fast Connect procedure by sending a Setup message containing the Faststart element to the called endpoint.

When the called endpoint desires to proceed with the Fast Connect procedure, it sends a H.225.0 call signaling message (Call Proceeding, Progress, Alerting, or Connect) containing a Faststart element selecting from amongst the Open Logical Channel proposals offered by the calling endpoint. The calling endpoint shall process each of these messages until it determines that Fast Connect is accepted or refused.

The called endpoint may refuse to use the Fast Connect procedure, either because it does not implement it or because it intends to invoke features that require use of the procedures defined in H.245.

To setup the Video Fast Connect parameters in Win323, you must do three things.

- Create a prioritized list of one or more proposed forward video channels.
- Create a prioritized list of one or more proposed reverse video channels.
- Create a list of video test pattern files.

<u>Proposed Forward Video Channels (Video Out)</u>: To create a prioritized list of proposed forward video channels:

- Select a video codec from the Codec list.
- Set the maximum bit rate in the Maximum Bitrate box.
- Select the minimum picture interval from the MPI box.
- Click the Add button.
- Continue the above four steps until your list is complete. (Only one entry is required.)
- The position of an entry in the list is its priority, i.e. the entry at the top of the list has the highest priority, and the entry at the bottom of the list has the lowest priority.
- To remove an item in the list, select it and click the Remove button.
- To remove all items from the list, click the Remove All button.
- To change the priority (position) of an item in the list, select it and click the + button (to increase its priority) or the button (to decrease its priority).

<u>Proposed Reverse Video Channels (Video In)</u>: To create a prioritized list of proposed reverse video channels:

- Select a video codec from the Codec list.
- Set the maximum bit rate in the Maximum Bitrate box.
- Select the minimum picture interval from the MPI box.
- Click the Add button.
- Continue the above three steps until your list is complete. (Only one entry is required.)
- The position of an entry in the list is its priority, i.e. the entry at the top of the list has the highest priority, and the entry at the bottom of the list has the lowest priority.
- To remove an item in the list, select it and click the Remove button.
- To remove all items from the list, click the Remove All button.
- To change the priority (position) of an item in the list, select it and click the + button (to increase its priority) or the - button (to decrease its priority).

<u>Video Out Files</u>: You must assign a test pattern file for each video codec type you have entered in the Proposed Forward Video Channels list. Select the codec type and click the Browse button to select the file.

#### H.225

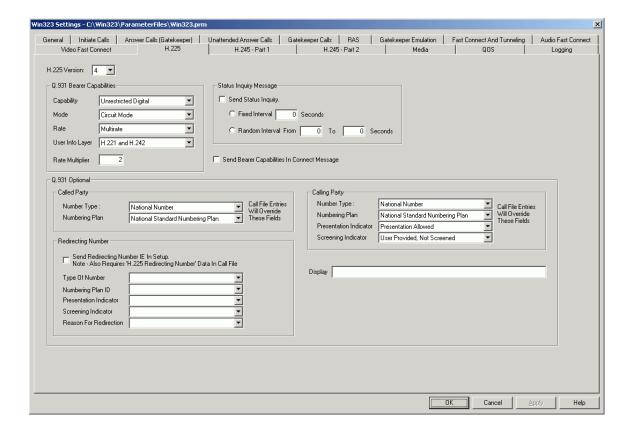

H.225 Version: Used to set the vintage of the H.225 layer.

Q.931 Bearer Capabilities: Using the drop down boxes, the user can build the Q.931 Bearer Capabilities Information Element.

Capacity: Information Transfer Capacity.

Mode: Transfer Mode.

Rate: Information Transfer Rate

User Info Layer: User Information Layer 1 Protocol.

Rate Multiplier: Rate Multiplier.

<u>Status Inquiry Message</u>: This option allows the user to send Status Inquiry messages and specify how frequently between them. There are two ways to specify how often this message is sent:

<u>Fixed Interval</u>: Status Inquiry messages will be sent every N seconds. <u>Random Interval</u>: Status Inquiry messages will be sent between N and M seconds. <u>Send Bearer Capabilities In Connect Message</u>: If selected, the Bearer Capabilities from this screen will be sent in the Connect message.

Q.931 Optional: These drop down boxes are used to add additional optional Q.931 information elements.

## Called Party

Party Number Type Party Numbering Plan

### Calling Party

Party Number Type
Calling Party Numbering Plan
Calling Party Presentation Indicator
Calling Party Screening Indicator

<u>Redirecting Number</u>: Using the drop down boxes, the user can build the Q.931 Redirecting Number Information element.

<u>Send Redirecting Number IE In Setup</u>: If this box is selected, the Re-Directing Number Information Element will be sent in the Setup.

Type Of Number: Select Type of Number.

<u>Presentation Indicator</u>: Select Presentation Indicator.

Screening Indicator: Select Screening Indicator.

Reason for Redirection: Select Reason for Re-Direction.

Note: The call file must contain the actual redirecting number in the H.225 Redirecting Number column to actually send the data).

Display: A text message to be used in the Q.931 Display field.

#### H.245 - Part 1

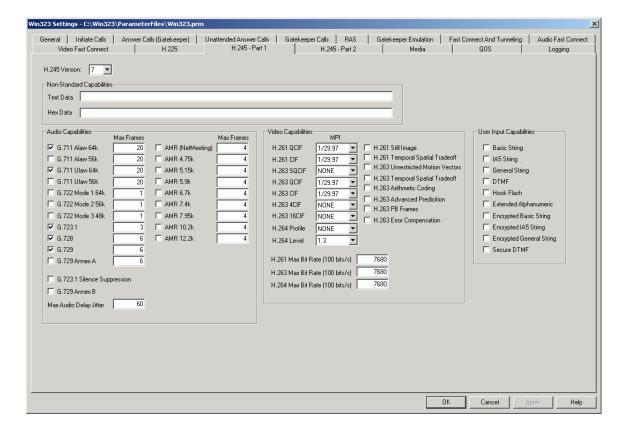

<u>H.245 Version</u>: Used to set the vintage of the H.245 layer.

Non-Standard Capabilities: Use to pass non-standard capabilities to the remote endpoint.

Text Data: This capability can be entered as text.

<u>Hex Data</u>: This capability can be entered as an even number of hexadecimal digits.

<u>Audio Capabilities</u>: Used to select which audio capabilities are included in the Terminal Capability Set (TCS) message sent to the remote endpoint.

<u>Video Capabilities</u>: Used to select which video capabilities are included in the Terminal Capability Set (TCS) message sent to the remote endpoint.

<u>User Input Capabilities</u>: Used to select which User Input capabilities are included in the Terminal Capability Set (TCS) message sent to the remote endpoint.

<u>Note</u>: These parameters are used for signaling purposes only, they do not imply additional functionality in Win323 other than sending H.245 UII messages with DTMF characters.

#### H.245 - Part 2

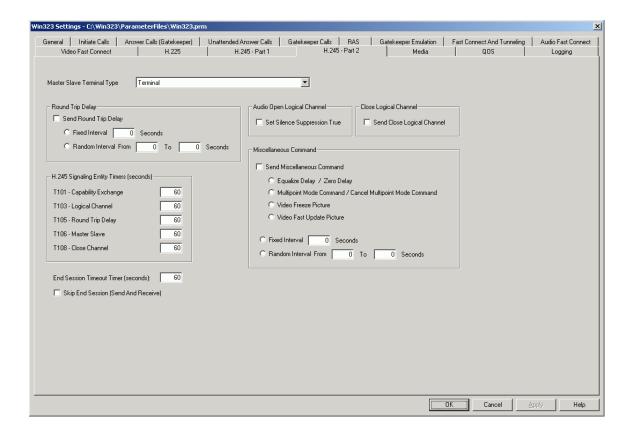

<u>Master Slave Terminal Type</u>: Used to set the terminal type in the Master Slave Determination (MSD) message.

### Round Trip Delay

<u>Send Round Trip Delay</u>: If selected, Round Trip Delay (RTD) messages will be sent. There are two ways to specify how often this message is sent.

<u>Fixed Interval</u>: RTD messages will be sent every N seconds. <u>Random Interval</u>: RTD messages will be sent between N and M seconds.

<u>H.245 Signaling Entity Timers</u>: Used to set the timeout values for the messages that are sent at the H.245 layer.

<u>End Session Timeout Timer</u>: Used to set the timeout value of the End Session message.

<u>Skip End Session (Send And Receive)</u>: If this box is selected, Win323 will not send or wait for End Session Commands. The H.225 Release Complete message will terminate the call.

### Audio Open Logical Channel

<u>Set Silence Suppression True</u>: If selected the Silence Suppression True field in the Audio Open Logical Channel message will be set to TRUE.

## Close Logical Channel

<u>Send Close Logical Channel</u>: If selected, the endpoint that terminates the call will first issue a Close Logical channel for each open media channel.

### Miscellaneous Command

<u>Send Miscellaneous Command</u>: If this box is selected, H.245 Miscellaneous commands will be sent to the remote endpoint.

Equalize Delay / Zero Delay: Alternately send the Equalize Delay Command and the Zero Delay Command.

Multipoint Mode Command / Cancel Multipoint Mode

Command: Alternately send the Multipoint Mode Command and the Cancel Multipoint Mode Command.

Video Freeze Picture: Send the Video Freeze Picture Command.

Video Fast Update Picture: Send the Video Fast Update Picture Command.

<u>Fixed Interval</u>: Send these commands at a fixed interval. <u>Random Interval From</u>: Send these commands at random intervals.

#### Media

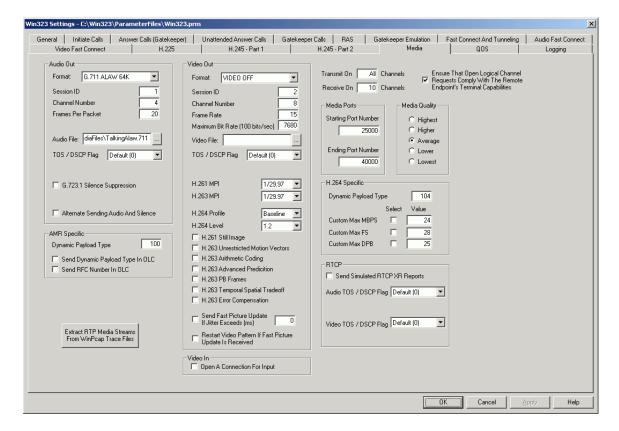

Audio Out: Used to select which audio parameters to send.

Format: This drop down box allows the user to choose the algorithm.

Session ID: Use to enter the session ID. Audio is normally 1.

Channel Number: Used to enter the Logical Channel number.

<u>Frames per Packet</u>: Used to indicate how many frames of audio data will be sent in each RTP packet.

<u>Audio File</u>: Used to enter the file name of the test pattern to send. The button to the right of the field provides browse capabilities.

TOS / DCSP Flag: Used to enter the TOS / DSCP flag byte in the IP header of each audio RTP packet. Choose from the drop down list of entries. If "Other" is selected, another entry box is displayed to allow the user to enter something other than the standard choices. (See table below.)

<u>G.723.1 Silence Suppression</u>: Used to set the Silence Suppression bit in the Open Logical Channel message.

<u>Alternate Sending Audio And Silence</u>: If this box is selected, the audio will alternate between the audio pattern and silence.

<u>AMR Specific</u>: Used to select parameters used when sending AMR media streams.

<u>Dynamic Payload Type</u>: Used to indicate what the RTP payload type will be when sending AMR.

<u>Send Dynamic Payload Type In OLC</u>: If selected, the payload type entered above will be included in the OLC message.

<u>Send RFC Number in OLC</u>: If selected, the optional RFC field that contains the RFC number will be included in the OLC.

Audio In: Used to open an audio socket for input.

<u>Note</u>: This may be hidden. This option is hidden when the audio out format is <u>NOT</u> set to AUDIO OFF.

Open A Connection For Input: When the audio out format is set to any value other than None, a socket is opened for sending and receiving audio. If the audio out format is set to None, the user can choose whether or not to open a receive only socket. Selecting this option will allow Win323 to receive media if the remote endpoint wants to open an audio channel. Not selecting this option this will save system resources and speed up call startup and shutdown, but will result in Win323 sending an Open Logical Channel Reject message if the remote endpoint wants to open a audio channel.

Video Out: Used to select which video parameters to send.

Format: This drop down box allows the user to choose the algorithm.

Session ID: Use to enter the session ID. Video is normally 2.

Channel Number: Used to enter the logical channel number.

Frame Rate: Used to indicate how many frames of video will be sent per second.

Maximum Bit Rate: Used to set the Maximum Bit Rate field of the Open Logical Channel message, in units of 100 bits/second.

<u>Video File</u>: Used to enter the file name of the test pattern to send. The button to the right of the field provides browse capabilities.

TOS / DCSP Flag: Used to enter the TOS / DSCP flag byte in the IP header of each video RTP packet. Choose from the drop down list of entries. If "Other" is selected, another entry box is displayed to allow the user to enter something other than the standard choices. (See table below.)

<u>H.261 MPI</u>: The Minimum Picture Interval signaled in the Open Logical Channel.

<u>H.263 MPI</u>: The Minimum Picture Interval signaled in the Open Logical Channel.

H.264 Profile: The profile of the H.264 stream. Select from list.

H.264 Level: The level of the H.264 stream. Select from list.

<u>H.261 Still Image</u>: Used to set the Still Image Transmission bit in the Open Logical Channel message.

<u>H.263 Unrestricted Motion Vectors</u>: Used to set the Unrestricted Vector bit in the Open Logical Channel message.

<u>H.263 Arithmetic Coding</u>: Used to set the Arithmetic Coding bit in the Open Logical Channel message.

<u>H.263 Advanced Prediction</u>: Used to set the Advanced Prediction bit in the Open Logical Channel message.

<u>H.263 PB Frames</u>: Used to set the PB Frames bit in the Open Logical Channel message.

<u>H.263 Temporal Spatial Tradeoff</u>: Used to set the Temporal Spatial Tradeoff Capability bit in the Open Logical Channel message.

<u>H.263 Error Compensation</u>: Used to set the Error Compensation bit in the Open Logical Channel message.

<u>Send Fast Picture Update If Jitter Exceeds N ms</u>: If the jitter value of the video received from the remote endpoint exceeds N milliseconds, an H.245 Miscellaneous Command message specifying Fast Picture Update will be sent.

Restart Video Pattern If Fast Picture Update Is Received: If this option is set and an H.245 Miscellaneous Command message specifying Fast Picture Update, the video test pattern will be restarted at the beginning.

Video In: Used to open a video socket for input.

Note: This may be hidden. This option is hidden when the video out format is NOT set to VIDEO OFF.

Open A Connection For Input: When the video out format is set to any value other than None, a socket is opened for sending and receiving video. If the video out format is set to None, the user can choose whether or not to open a receive only socket. Selecting this option will allow Win323 to receive media if the remote endpoint wants to open a video channel. Not selecting this option this will save system resources and speed up call startup and shutdown, but will result in Win323 sending an Open Logical Channel Reject message if the remote endpoint wants to open a video channel.

<u>Transmit On / Receive N Channels</u>: These fields determine the number of calls that transmit/receive data. If a specific number is entered, then that many calls, in sequence starting with the first call you selected to run, transmit and/or receive data accordingly. If "all" is entered, then all of the calls you have selected to run will transmit and/or receive data accordingly.

Ensure That Open Logical Channel Requests Comply With The Remote Endpoint's Terminal Capabilities: If selected, the values that the user has entered for the H.245 Open Logical Channel Message will not violate the remote endpoint's Terminal Capabilities. For example, if the remote endpoint does not advertise G.728 in his TCS and the user selects G.728 audio out, no audio channel will be opened. For example, if the remote endpoint advertises it can receive H.263 at a max bitrate of 1280 (128 kbs) and the user has entered a max bitrate of 7680 (768 kbs) the OLC will specify a max bitrate of 1280 (128 kbs). If this option is not selected, the values entered by the user will be the ones sent in the OLC.

<u>Media Ports</u>: Used to set the upper and lower bounds for the RTP and RTCP ports that are used for audio and video connections in this instance of Win323. Only ports 25000 to 65534 are valid.

<u>Starting Port Number</u>: This is the first port that Win323 will use for media. Ending Port Number: This is the last port that Win323 will use for media.

Note: If you run multiple instances of Win323 on a PC, make sure that the port range does not overlap. For example, with the first instance of Win323 select a range of 25000 to 30000 ports and a range of 30002 to 40000 ports for the second instance.

<u>Note</u>: Please make sure that you have included enough ports for all the calls in your call file. If you are sending audio, include at least two times the number of calls, if you are sending audio and video, include at least four times the number of calls.

Media Quality: These three selections (Higher, Average, Lower) allow the user to control how much of the PCs resources will be focused on sending RTP. If there only a few calls running, the Quality can be set to Higher, if there are many calls running, the Quality should be set to Lower. Attempting to send high quality while running many calls will cause call signaling to suffer. The number of calls vs. the quality is directly proportional to the horsepower of the PC you are using.

<u>H.264 Specific</u>: Used to select parameters used when sending H.264 media streams. See H.241 for details.

<u>Dynamic Payload Type</u>: Used to indicate what the RTP payload type will be when sending H.264.

<u>Custom Max MBPS</u>: This parameter permits a decoder to signal that it is capable of decoding video at a higher rate than required by the signaled Level. Encoders may use this knowledge to, for example, send pictures of a given size at a higher frame rate. It is the maximum macroblock processing rate, in units of 500 macroblocks per second. This parameter is optional.

Custom Max FS: This parameter permits a decoder to signal that it is capable of decoding larger picture sizes than required by the signaled Level. Encoders may use this knowledge to, for example, send larger pictures at a proportionally lower frame rate. It is the maximum frame size, in units of 256 luma macroblocks. This parameter is optional. Custom Max DPB: This parameter permits a decoder to signal that it has more than the minimum amount of decoded picture buffer memory required by the signaled Level. Encoders may use this knowledge to construct coded video streams with improved compression. It is the maximum decoded picture buffer size, in units of 32768 bytes. This parameter is optional.

### **RTCP**

<u>Send Simulated RTCP XR Reports</u>: If this box is selected, simulated RTCP XR reports will be sent in RTCP packets.

<u>Audio TOS / DCSP Flag</u>: Used to enter the TOS / DSCP flag byte in the IP header of each audio RTCP packet. Choose from the drop down list of entries. If "Other" is selected, another entry box is displayed to allow the user to enter something other than the standard choices. (See table on page 140.)

<u>Video TOS / DCSP Flag</u>: Used to enter the TOS / DSCP flag byte in the IP header of each video RTCP packet. Choose from the drop down list of entries. If "Other" is selected, another entry box is displayed to allow the user to enter something other than the standard choices. (See table on page 140.)

### **Extract Media Streams From Ethereal Traces**

## Step One

This option allows a user to extract RTP media streams suitable for use in Touchstone Technologies call generators from Ethereal Capture files. Pressing this button brings up the following dialog:

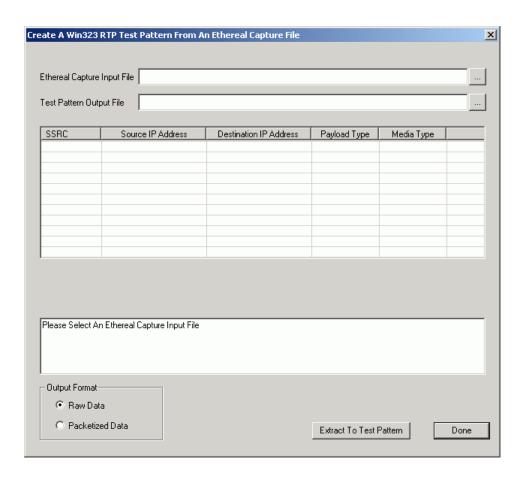

## Step Two

Next, you will be prompted to select an Ethereal Capture file for input. After the file is read in and scanned, a list of the media streams contained in the capture file will be displayed.

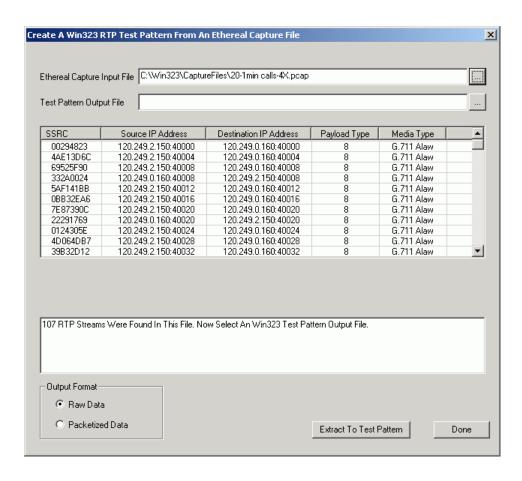

## **Step Three**

You now must specify the name of the test pattern output file.

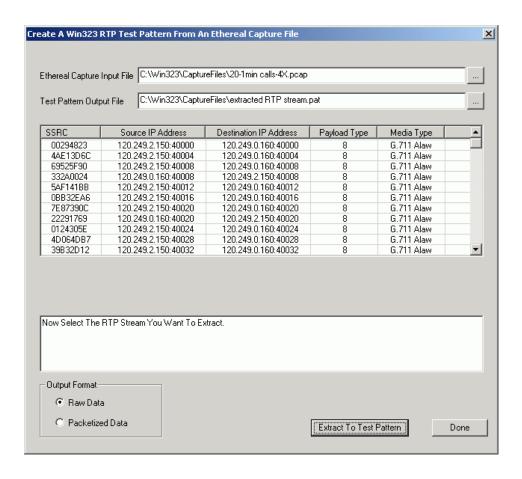

## Step Four

Then you must select which stream from the list you want to extract.

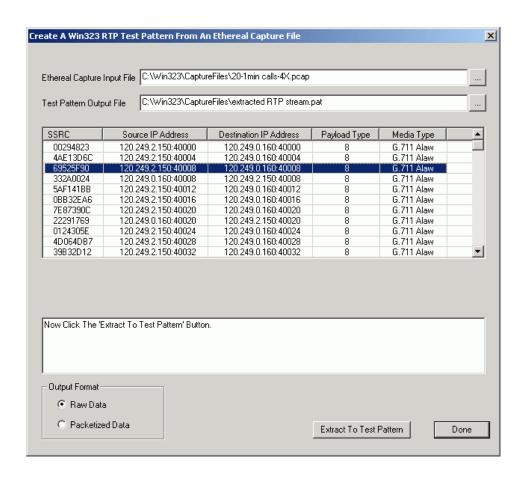

## Step Five

Finally, you must select the format the stream (raw or packetized) and click the 'Extract to Test Pattern' button to create the test file.

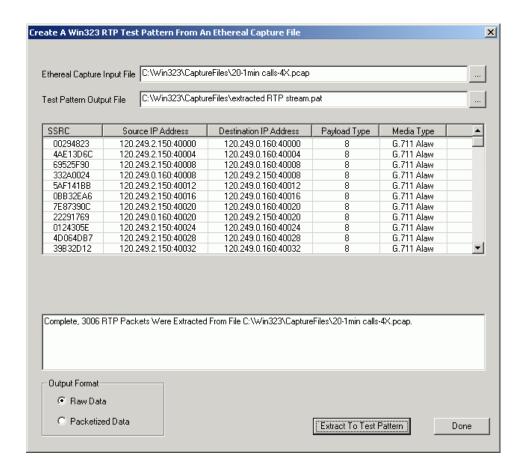

When all streams have been extracted, click the 'Done' button.

### **Test Pattern File Names**

The audio test pattern files that are installed with Win323 are as follows:

| A12K.amr        | AMR, 12 kbs, only compatible with MS Netmeeting |
|-----------------|-------------------------------------------------|
| A16K.728        | G.728, 16 kbs                                   |
| A53K.723        | G.723, 5.3 kbs, speech                          |
| A63K.723        | G.723, 6.3 kbs, speech                          |
| A64KALAW.711    | G.711 Alaw, 64 kbs, tone                        |
| A64KULAW.711    | G.711 ulaw, 64 kbs, tone                        |
| A64KMOD1.722    | G.722 mod 1, 64 kbs                             |
| A8K.729         | G.729, 8 kbs                                    |
| AMR1220a.AMR    | AMR, 12.20 kbs                                  |
| AMR1220b.AMR    | AMR, 12.20 kbs                                  |
| TalkingAlaw.711 | G.711 Alaw, 64 kbs, speech                      |

The video test pattern files that are installed with Win323 are as follows:

| V0001E4 004 | 11.004 O.J. OOIE                   |
|-------------|------------------------------------|
| VSQCIF1.261 | H.261, Sub QCIF                    |
| VQCIF1.261  | H.261, QCIF                        |
| VQCIF2.261  | H.261, QCIF                        |
| VQCIF3.261  | H.261, QCIF                        |
| VQCIF1.263  | H.263, QCIF                        |
| VQCIF2.263  | H.263, QCIF                        |
| VQCIF3.263  | H.263, QCIF                        |
| VQCIF4.263  | H.263, QCIF                        |
| VCIF1.261   | H.261, CIF                         |
| VCIF2.261   | H.261, CIF                         |
| VCIF3.261   | H.261, CIF                         |
| VCIF1.263   | H.263, CIF                         |
| VBPL13.264  | H.264, Baseline Profile, Level 1.3 |
|             |                                    |

Additional video test pattern files that when combined with 64 kbs of audio will produce approximately a 384 kbs call:

| C3846415.263 | H.263 CIF, 15 frames/second  |
|--------------|------------------------------|
| C3846430.263 | H.263 CIF, 30 frames/second  |
| Q3846415.263 | H.263 QCIF, 15 frames/second |
| Q3846430.263 | H.263 QCIF, 30 frames/second |

### Win323 User's Guide

Additional video test pattern files that when combined with 16 kbs of audio will produce approximately a 512 kbs call:

| C5121615.263 | H.263 CIF, 15 frames/second  |
|--------------|------------------------------|
| C5121630.263 | H.263 CIF, 30 frames/second  |
| Q5121615.263 | H.263 QCIF, 15 frames/second |
| Q5121630.263 | H.263 QCIF, 30 frames/second |

Additional video test pattern files that when combined with 64 kbs of audio will produce approximately a 768 kbs call:

| C7686415.263 | H.263 CIF, 15 frames/second  |
|--------------|------------------------------|
| C7686430.263 | H.263 CIF, 30 frames/second  |
| Q7686415.263 | H.263 QCIF, 15 frames/second |
| Q7686430.263 | H.263 QCIF, 30 frames/second |

#### QOS

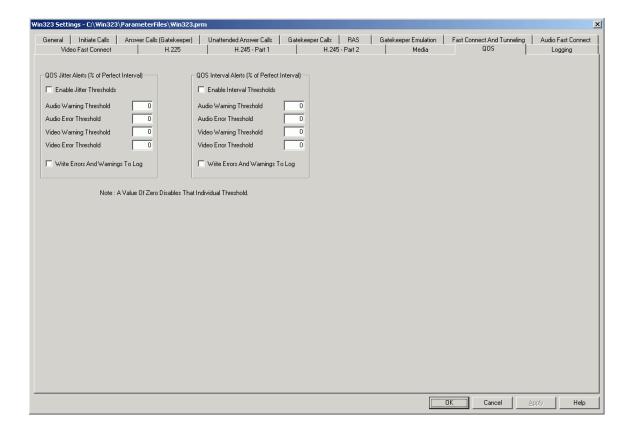

QOS Jitter Alerts: This option allows the user to be visually alerted whenever the audio or video jitter exceeds the value specified by the user. There is a warning threshold and an error threshold. If the jitter measurement for a particular stream exceeds the warning threshold, its bar graph turns yellow, the call status icon changes, and a warning message may be written to the log. If the jitter measurement for a particular stream exceeds the error threshold, its bar graph turns red, the call status icon changes, and an error message may be written to the log.

Jitter is an estimate of the statistical variance of the RTP data packet inter-arrival time, measured in milliseconds. The inter-arrival jitter is defined to be the mean deviation of the difference in packet spacing at the receiver compared to the sender for a pair of packets.

The threshold numbers are entered as a percentage of the ideal interval. For example if the interval for a audio stream should be 60 ms and the user enters a Warning threshold of 5 (%) and an Error threshold of 10 (%), a Warning alarm will be generated when the jitter goes above 3 ms and an Error alarm will be generated when the jitter goes above 6 ms. The call icon will change when an

alarm is generated and a log message will be written if the user selects that option.

**Enable Jitter Thresholds**: If selected thresholds are enabled.

<u>Audio Warning Threshold</u>: The jitter measurement that will trigger a warning.

<u>Audio Error Threshold</u>: The jitter measurement that will trigger an error. <u>Video Warning Threshold</u>: The jitter measurement that will trigger a warning.

<u>Video Error Threshold</u>: The jitter measurement that will trigger an error. <u>Write Errors and Warning to Log</u>: If selected, jitter errors and warnings will be written to the log file.

QOS Interval Alerts (% Of Perfect Interval): This option allows the user to be alerted whenever the audio or video latency exceeds the value specified by the user. There is a warning threshold and an error threshold. If the latency measurement for a particular stream exceeds the warning threshold, its bar graph turns yellow, the call status icon changes, and a warning message may be written to the log. If the latency measurement for a particular stream exceeds the error threshold, its bar graph turns red, the call status icon changes, and an error message may be written to the log.

The numbers are entered as a percentage of the ideal latency. For example if the latency for a video stream should be 66 ms and the user enters a warning threshold of 5 (%) and an error threshold of 10 (%), a warning alarm will be generated when the latency goes above 69 ms or below 62 ms and an error alarm will be generated when the latency goes above 72 ms or below 59 ms. The call icon will change when an alarm is generated and a log message will be written if the user selects that option.

Latency is the inter-packet delay of a media stream. For audio, it is the time interval from one packet to the next. The audio algorithm and the number of frames per packet will define what the latency should be. For video, latency is the time interval from one frame to the next. All video streams have the same latency.

#### Win323 User's Guide

Enable Interval Thresholds: If selected thresholds are enabled.

<u>Audio Warning Threshold</u>: The interval measurement that will trigger a warning.

<u>Audio Error Threshold</u>: The interval measurement that will trigger an error.

<u>Video Warning Threshold</u>: The interval measurement that will trigger a warning.

<u>Video Error Threshold</u>: The interval measurement that will trigger an error.

Write Errors and Warning to Log: If selected, Interval Errors and Warnings will be written to the Log file.

Write Errors and Warning to Log: If selected, Interval Errors and Warnings will be written to the Log file.

### Logging

Use this command to view or change the global logging settings. The following dialog will appear:

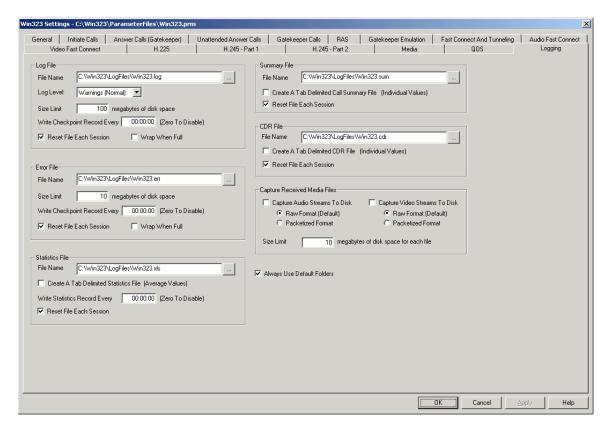

### Log File

<u>File Name</u>: This field represents the name and location of the current Log file. If there is no path specified, the log file resides in the originally installed Win323 directory (the same directory as the Win323.exe file). The button to the right of the field provides browse capabilities.

<u>Log Level</u>: This field represents the level at which logging will occur during the operation of the application. The following levels are available:

<u>All</u>: This option logs everything. It will generate a very large amount of information and should not be used when running at high call rates or over extended periods of time due to negative performance impact and disk space requirements.

<u>Trace</u>: This option generates messages for the following levels: Trace, Debug, Information, Warnings and Errors. Use this option for debugging Win323 when looking for a known application error. It generates a very large amount of information and should not be

used when running at high call rates or over extended periods of time due to negative performance impact and disk space requirements.

<u>Debug</u>: This option generates messages for the following levels: Debug, Information, Warnings and Errors. Use this option for debugging Win323 when looking for possible application error. It generates a large amount of information and should not be used when running at high call rates or over extended periods of time due to negative performance impact and disk space requirements. <u>Information</u>: This option generates messages for the following levels: Information, Warnings and Errors. Use this option for debugging problems that may be due to error conditions on the remote connection. It generates information on connections, request and responses for each call. This mode may be run at high call rates or over extended periods of time.

<u>Warnings</u>: This option generates messages for the following levels: Warnings and Errors. Use this option for normal testing. <u>Errors</u>: This option generates error messages only. Use this option to minimize the size of the log file.

<u>Size Limit</u>: The option allows the user to specify the maximum size the log file may grow to. This number is in megabytes.

Write Checkpoint Record Every HH:MM:SS: This is the time interval between writing checkpoint records to the log file. A value of 00:00:00 will disable writing checkpoint records.

Reset File Each Session: This option clears the log file upon re-starting Win323 if the previous instance had exited normally. In the event of an abnormal termination, the previous instances log file contents will be preserved.

<u>Wrap When Full</u>: If this option is selected, when the log file reaches the 'Size Limit' from above, logging continues at the beginning of the file, overwriting the oldest data. If this option is not selected, logging stops when the 'Size Limit" is reached.

## Error File

<u>File Name</u>: This field represents the name and location of the current Error file. If there is no path specified, the Error file resides in the Win323 install directory (the same directory as the Win323.exe file). The button to the right of the field provides browse capabilities.

<u>Size Limit</u>: The option allows the user to specify the maximum size the log file may grow to. This number is in megabytes.

<u>Write Checkpoint Record Every HH:MM:SS</u>: This is the time interval between writing checkpoint records to the error log. A value of 00:00:00 will disable writing checkpoint records.

Reset File Each Session: This option clears the error file upon re-starting Win323 if the previous instance had exited normally. In the event of an abnormal termination, the previous instances error file contents will be preserved.

<u>Wrap When Full</u>: If this option is selected, when the error file reaches the 'Size Limit' from above, logging continues at the beginning of the file, overwriting the oldest data. If this option is not selected, logging stops when the 'Size Limit" is reached.

### Statistics File

<u>File Name</u>: This field represents the name and location of the current Statistics File. If there is no path specified, the Statistics file resides in the Win323 install directory (the same directory as the Win323.exe file). The button to the right of the field provides browse capabilities.

Create A Tab Delimited File Of Runtime Statistics: If this option is selected, run time statistics are logged to the disk. Pre-selected program metrics are written to a disk file (default: Win323.xls) periodically. These metrics will demonstrate how the system under test is performing. Each metric is the average value of a particular measurement. For example, one metric is the average value of all ARQ to ACF response times. At the conclusion of the run, this file may be loaded into a spreadsheet program and graphs can be generated. At the present time, the particular metrics that are captured are preset. In a future release, if there is further interest in these types of measurements, the user will be able to select which metrics are saved.

<u>Write Statistics Record Every HH:MM:SS</u>: This is the time interval between writing statistic records to the statistics file. A value of 00:00:00 will disable writing statistic records.

Reset File Each Session: This option clears the statistics file upon restarting Win323. Otherwise the previous file contents will be preserved.

<u>Note</u>: Both the checkbox and time interval must be set to generate the statistics file.

## Summary File

<u>File Name</u>: This field represents the name and location of the current Summary File. If there is no path specified, the Summary file resides in the Win323 install directory (the same directory as the Win323.exe file). The button to the right of the field provides browse capabilities.

Create A Tab Delimited Call Summary File: If this option is selected, call statistics are logged to the disk. Pre-selected program metrics will be written to a disk file (default: Win323.Sum) when each call terminates. These metrics will demonstrate how the system under test is performing. Each metric is the exact value for the particular measurement. For example, one metric is the between ARQ and ACF for the call. At the conclusion of the run, this file may be loaded into a spreadsheet program and graphs can be generated. At the present time, the parameters that are captured are fixed. In a future release, if there is further interest in these types of measurements, the user will be able to select what is saved.

Reset File Each Session: This option clears the summary file upon restarting Win323. Otherwise the previous file contents will be preserved.

## CDR File

<u>File Name</u>: This field represents the name and location of the current CDR File. If there is no path specified, the CDR file resides in the Win323 install directory (the same directory as the Win323.exe file). The button to the right of the field provides browse capabilities.

<u>Create A Tab Delimited Call CDR File</u>: If this option is selected, call definition records are logged to the disk. Information about each call is written to a disk file (default: Win323.Cdr) when each call terminates. Call start and stop times are recorded as well as the call duration. Source and destination parameters are also listed.

Reset File Each Session: This option clears the CDR file upon re-starting Win323. Otherwise, new summary information will be appended to the file.

## Capture Received Media Files

Capture Audio Streams to Disk: If this option is selected the data from the received audio stream for each active call is captured from the RTP payload and saved to a separate file on the disk. If the calls repeat, the new data is appended to the file. The user may set a size limit to these files. This limit works the same way as Log file and Error file limit. The name of the trace file is formatted as follows:

Audio\_Capture\_Call\_N\_HHMMSSXXX.Ext

Where N = Call Number, HHMMSSXXX = Hour, Minute, Second, and Millisecond the trace file was created, and Ext = the file extension equal to the payload type of the media (\*.729, \*.723l, \*.711, etc).

Raw Format (Default): If this option is selected, only the payload bytes of the RTP stream will be written to the file. The RTP headers will be stripped off.

<u>Packetized Format</u>: If this option is selected, each RTP packet will be written to the file in its entirety (header and payload).

<u>Capture Video Streams to Disk</u>: If this option is selected the data from the received video stream for each active call is captured from the RTP payload and saved to a separate file on the disk. If the calls repeat, the new data is appended to the file. The user may set a size limit to these files. This limit works the same way as Log file and Error file limit. The name of the trace file is formatted as follows:

Video Capture Call N HHMMSSXXX.Ext

Where N = Call Number, HHMMSSXXX = Hour, Minute, Second, and Millisecond the trace file was created, and Ext = the file extension equal to the payload type of the media (\*.261cif, \*.263qcif, etc).

Raw Format (Default): If this option is selected, only the payload bytes of the RTP stream will be written to the file. The RTP headers will be stripped off.

<u>Packetized Format</u>: If this option is selected, each RTP packet will be written to the file in its entirety (header and payload).

<u>Size Limit</u>: The option allows the user to specify the maximum size the media file may grow to. This number is in megabytes.

#### Win323 User's Guide

Always Use Default Folders: If this option is selected, Win323 will use the default folder for that file type as the initial folder in a file open or save dialog. If this option is not selected, Win323 will use the last accessed folder as the initial folder in the file open or save dialog. For example, if this option is checked, when the file open dialog is clicked for a call file, the initial folder in the dialog will be 'Win323\CallFiles\', or for a parameter file, the initial folder in the dialog will be 'Win323\ParameterFiles\'

### **Set Local IP Addresses**

Use this command to select the IP addresses that will be used by Win323 in this session. This dialog displays the list of IP addresses that are configured on this computer that may be used to place or receive calls. The user selects the ones he wants to use from this set and clicks OK. No calls may be placed using the unselected IP addresses and no calls will be accepted from the unselected addresses. If no addresses have previously been entered, this dialog is displayed when the application is started. This option can found under Options tab.

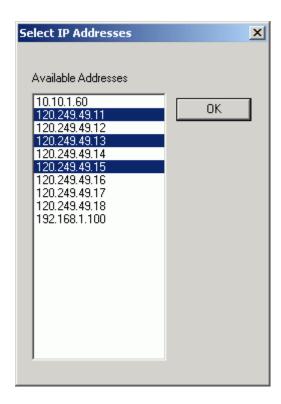

#### **Tools**

The Tools menu offers the following commands:

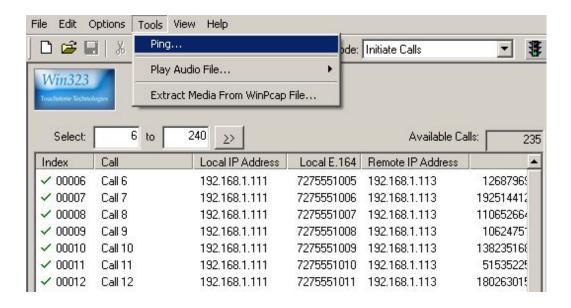

<u>Ping</u>: Allows you to run a ping utility to test line-of-sight availability of a device or address on the network.

<u>Play Audio File</u>: Allows you to play a previously captured G.711 Alaw or Ulaw file using Windows Media Player.

<u>Extract Media from WinPcap File</u>: This utility allows you to "RIP" media streams from a WinPCAP (Ethereal/WireShark) capture file for later replay by the generator.

# **How To Schedule Win323 Sessions**

The Microsoft Task Scheduler can be used to start and stop Win323 sessions automatically. To use this easy way of running single or recurring Win323 sessions, first familiarize yourself with the Task Scheduler. A Win323 task is set up just like any other application task would be, beginning with clicking the Add Scheduled Task icon. Proceed by entering the time(s) and date(s) you want to schedule the session(s). Finally, the newly scheduled task will look something like this:

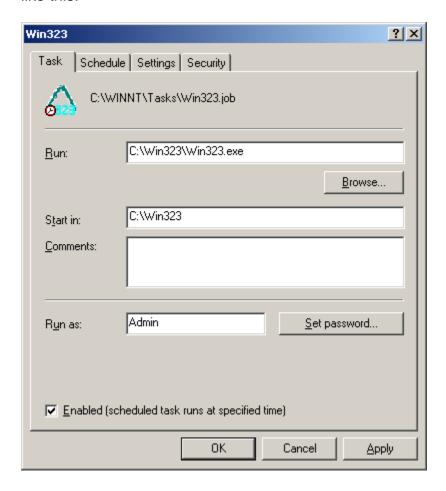

Now you must add a parameter to the 'C:\Win323\Win323.exe' command line. The parameter you must add to the command line is the name of a session settings file. A session settings file name has an extension of 'ssn.' It contains the parameters that are related to the operation of the application. This includes all of the names of the files that are used by Win323. A session settings file contains all of the required parameters and files that Win323 requires.

<u>Note</u>: there is a parameter in the session settings file called Session Time Limit. If this value is other than zero (00:00:00), the Win323 session will last for that duration (zero means infinite).

The new command line would look like this:

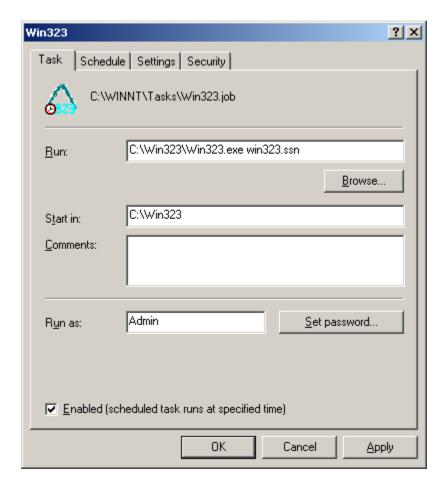

When this scheduled Win323 runs, the program settings and files named in Win323.ssn will be used for this session.

Note: Ordinary DOS batch files can be used to run Win323 the same way as the Microsoft Scheduler.

For example, the batch file Win323.bat:

cd c:\win323 win323gen slowtest.ssn win323gen fasttest.ssn

Will run Win323 twice, the first time using the settings from slowtest.ssn and the second time using the settings from fastest.ssn.

## **Examples**

#### Parameter File

The following is a portion of a parameter file:

[Parameters]

Version=Win323 Version 2.0

T.35 Country Code=0

T.35 Extension=0

Manufacturer Code=0

Product ID=Win323

Version ID=Version 2.0

Call Start Separation=100

Call Stop Separation=100

Fixed Restart Delay=TRUE

Call Restart Separation=100

Variable Restart Delay=FALSE

Minimum Restart Delay=100

Maximum Restart Delay=1000

Delay Period=60

Smooth Delay=TRUE

Sawtooth Delay=FALSE

Random Restart Delay=FALSE

Random From Delay=0

Random To Delay=1000

Random Delay Period=5

Continue On Error=TRUE

Stop On Error=FALSE

Delay After Error=FALSE

Delay After Error Value=0

Consecutive Error Count=1

Call Shutdown Style=1

Mirror RTP Streams=FALSE

Call Type=1

Endpoint Type=4

H.225 Remote Call Signaling Port Number=1720

RAS Gatekeeper Registration And Status Port=1719

Ping Remote Endpoints And Gatekeepers=FALSE

Auto Switch To Detail View=FALSE

Auto Switch To Main View=FALSE

Show Expanded Call Trace=FALSE

Use Public IP Address=FALSE

Public IP Address=

RAS Want Delay Between RCF And ARQ=FALSE

RAS Fixed Delay Between RCF And ARQ=FALSE

#### Win323 User's Guide

RAS Random Delay Between RCF And ARQ=FALSE

RAS Delay Between RCF And ARQ=0

RAS From Delay Between RCF And ARQ=0

RAS To Delay Between RCF And ARQ=0

H.225 Setup Timeout Value=120

H.225 Ignore H.245 Address In Call Proceeding=TRUE

H.225 Ignore H.245 Address In Alerting=TRUE

H.225 Ignore H.245 Address In Progress=TRUE

H.225 Ignore H.245 Address In Facility=TRUE

H.225 Send Terminal Data In Setup Message=FALSE

H.225 Terminal Data In Setup Message=Win323 - Version 2.0

H.245 Send User Input Indication=FALSE

H.245 Send User Input Indication As DTMF=FALSE

H.245 Send User Input DTMF After Audio OLC ACK=FALSE

H.245 Send User Input DTMF After Video OLC ACK=FALSE

H.245 Send User Input Indication As Destination Alias=FALSE

H.245 User Input Indication Continuous=FALSE

H.245 User Input Indication Interval=100

H.245 Send User Input Indication As Destination Alias Timeout=0

## **Session Settings File**

The following is an example of session settings file:

[SessionData]

Version=Win323 Version 2.0

CallFile=C:\Win323\CallFiles\BKK\_00001.clf

ParamFile=C:\Win323\ParameterFiles\Win323.prm

LogFile=C:\Win323\LogFiles\Win323.log

ErrFile=C:\Win323\LogFiles\Win323.err

StatisticsFile=C:\Win323\LogFiles\Win323.xls

SummaryFile=C:\Win323\LogFiles\Win323.sum

CDRFile=C:\Win323\LogFiles\Win323.cdr

Application Window Pos=

Local IP Address Count=1

Local IP Address 1=192.168.1.111

Session Time Limit=00:00:00

Session Checkpoint Time=00:00:00

Session Error Checkpoint Time=00:00:00

Session Statistics Interval=00:00:00

TerminalMode=0

LogLevel=4

Log File Size Limit=102400000

Error File Size Limit=10240000

Trace Files Size Limit=10240000

Last View Type=3

Reset LogFile=TRUE

Reset ErrFile=TRUE

Reset Statistics File=TRUE

Reset Summary File=TRUE

Reset CDR File=TRUE

Wrap LogFile=FALSE

Wrap ErrFile=FALSE

Save Run Time Statistics=FALSE

Save Run Time Call Summarv=FALSE

Save Run Time CDR=FALSE

Exited Cleanly=FALSE

Enable Stacked Tabs=TRUE

First Demonstration=FALSE

## **Summary File Display**

This is a graph (taken from a summary file loaded into Microsoft Excel) of the actual time it took from sending the Setup message to receiving the Connect message for approximately 530 calls.

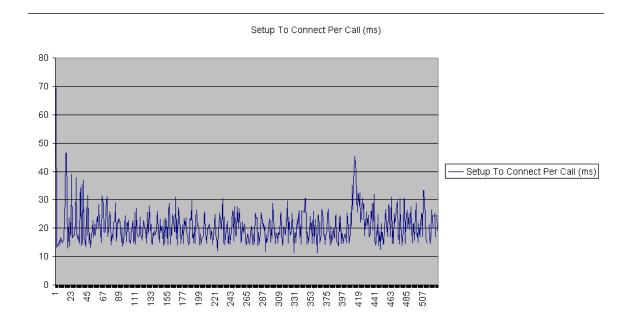

## **Statistics File Display**

This is a graph (taken from a statistics file loaded into Microsoft Excel) of the actual time it took for GRQ to GCF, RRQ to RCF, ARQ to ACF, DRQ to DCF, and URQ to UCF messages for approximately 1900 minutes.

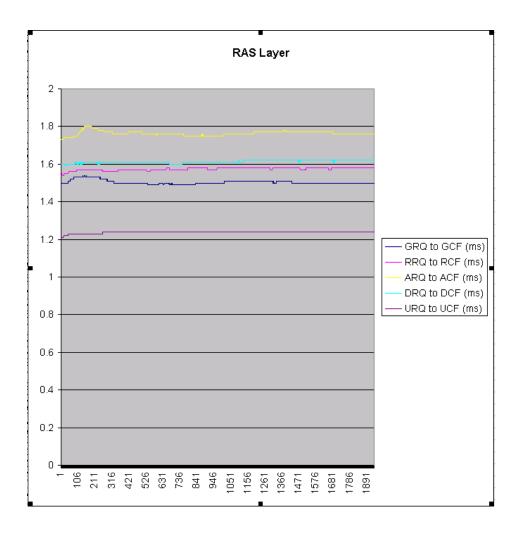

## **Trace File Example**

This is an example of a Setup message taken from a typical trace file.

```
Date
                            = 03/29/05
Time
                            = 13:08:13.824996
                            = H.225
Protocol Layer
Source IP Address = 120.249.50.1
Source Port = 5640
Source E.164 Alias = 8558
Source H.323 ID Alias = Joe1
Destination IP Address = 120.249.50.100
Destination Port = 1720
Destination Port = 1720
Destination E.164 Alias = 12199
Destination H.323 ID Alias = Harry1
                           = 2900E6EAE9371CF11A14764C0D74F059
Conference ID
                            = B4502692B4890C6EBCE5DF8215545BEC
Call ID
Call Reference Value
                           = 9851
value Q.931 ::= Call Signalling :
  Protocol Discriminator
   Length
                                          01 Octet
   Value
                                          08
  Call Reference
                                          2 Octets
    Lenath
                                          9851
    Value
  Message Type - Setup
                                          01 Octet
    Length
    Value
  Q.931 Information Elements:
    Bearer Capability
      Length
                                          4 Octets
      Value
                                          88D800A5
      Decode :
        Octet 3
          Extension
            Extension Bit is Set
          Coding Standard
          Information Transfer Capability
            Unrestricted Digital Information
        Octet 4
          Extension
            Extension Bit is Set
          Transfer Mode
            Packet Mode
          Information Transfer Rate
            Multirate (64 k Bits/Sec Base Rate)
        Octet 4.1
          Extension
            Extension Bit is Not Set
          Rate Multiplier = 0
```

#### Win323 User's Guide

```
Octet 5
         Extension
            Extension Bit is Set
         Layer 1 Identification
           Layer 1 Protocol Indication
         Information Layer 1 Protocol
           H.221 and H.242
   Calling Party Number Idenitfier
     Length
                                        11 Octets
     Value
                                        A83532303837...
     Decode :
       Octet 3
         Extension
           Extension Bit is Set
         Type Of Number
           National Number
         Numbering Plan
            National Standard Numbering
   Called Party Number Idenitfier
     Length
                                        11 Octets
     Value
                                        A83535353936...
     Decode :
       Octet 3
         Extension
           Extension Bit is Set
         Type Of Number
           National Number
         Numbering Plan
            National Standard Numbering
   User To User
     Length
                                        165 Octets
                                        A505...
     Value
     Decode :
       Protocol Discriminator
                                        01
         Length
                                        05
         Value
       H.225 ASN.1
         Decode :
value H323-UserInformation ::=
 h323-uu-pdu
   h323-message-body setup :
     protocolIdentifier { 0 0 8 2250 0 4 },
     sourceAddress
       dialedDigits: "8558",
       h323-ID : "Joe1"
      },
     sourceInfo
       vendor
         vendor
```

}

```
t35CountryCode 0,
            t35Extension 0,
           manufacturerCode 44252
          },
          productId "Win323",
          versionId "Version 1.4.0"
        },
        terminal
          nonStandardData
            nonStandardIdentifier h221NonStandard:
             t35CountryCode 0,
             t35Extension 0,
             manufacturerCode 44252
            data '57696E33323347656E202D205665727369 ...'H
          }
        },
       mc FALSE,
       undefinedNode FALSE
      destinationAddress
       dialedDigits: "12199",
       h323-ID : "Harry1"
      destCallSignalAddress ipAddress :
       ip 120.249.50.100,
       port 1720
      },
      activeMC FALSE,
      conferenceID '2900E6EAE9371CF11A14764C0D74F059'H,
      conferenceGoal create : NULL,
      callType pointToPoint : NULL,
      sourceCallSignalAddress ipAddress:
       ip 120.249.50.1,
       port 5640
      },
      callIdentifier
       guid 'B4502692B4890C6EBCE5DF8215545BEC'H
      },
      mediaWaitForConnect FALSE,
      canOverlapSend FALSE
  }
Length = 205
```

### Win323 User's Guide

| 0802267B | 05040488 | D800A56C | 0BA83532 | 30383737 | 32353532 |
|----------|----------|----------|----------|----------|----------|
| 700BA835 | 35353936 | 39303732 | 337E00A5 | 0500B806 | 0008914A |
| 00040201 | 80B88B40 | 03004A00 | 6F006500 | 3122C000 | 00ACDC08 |
| 57696E33 | 32334765 | 6E0C5665 | 7273696F | 6E20312E | 332E3350 |
| 0000ACDC | 1957696E | 33323347 | 656E202D | 20566572 | 73696F6E |
| 20312E33 | 2E330002 | 0200454C | C4050048 | 00610072 | 00720079 |
| 00310078 | F9326406 | В8002900 | E6EAE937 | 1CF11A14 | 764C0D74 |
| F05900CD | 0C000007 | 0078F932 | 01160811 | 00B45026 | 92B4890C |
| 6EBCE5DF | 8215545B | EC010001 | 00       |          |          |

## **Checkpoint Record**

A checkpoint record is written to the log file once a minute. This record provides a summary of the current Win323 session. This is an example of a checkpoint record.

```
CHECKPOINT
                                                                                              Run Time = 0 Days 0 Hours 10 Minutes 38 Seconds
                 Calls Run = 9023 Calls Passed = 8823 Calls Failed = 0
               Minimum Call Startup Time = 118.75 ms Minimum Call Shutdown Time = Average Call Startup Time = 3455.89 ms Average Call Shutdown Time = Maximum Call Startup Time = 4780.05 ms Maximum Call Shutdown Time =
                                                                                                                                                                                                                                                                                                                                                                                                                                                                                                             7317.75 ms
                                                                                                                                                                                                                                                                                                                                                                                                                                                                                                    8770.14 ms
              GRQ's Sent = 0 GCF's Received = 0 GRJ's Received = 0 GRQ Timeouts = RRQ's Sent = 0 RCF's Received = 0 RRJ's Received = 0 RRQ Timeouts = RRQ's Sent = 0 ACF's Received = 0 ARJ's Received = 0 ARQ Timeouts = DRQ's Sent = 0 DCF's Received = 0 DRJ's Received = 0 DRQ Timeouts = DRQ's Sent = 0 UCF's Received = 0 DRJ's Received = 0 DRQ Timeouts = URQ's Sent = 0 UCF's Received = 0 URJ's Received = 0 URQ Timeouts = URQ's Sent = 0 UCF's Received = 0 URJ's Received = 0 URQ Timeouts = URQ's Sent = 0 UCF's Received = 0 URJ's Received = 0 URQ Timeouts = URQ's Sent = 0 Call Proceeding's Received = 9014
Alertings's Sent = 0 Alerting's Received = 9014
Alertings's Sent = 0 Alerting's Received = 9012
Connects's Sent = 0 Connect's Received = 9012
Release Completes's Sent = 8877 Release Complete Timeout's = 0
MSD's Sent
MSD ACK's Sent = 0
TCS's Sent = 8974 TCS's ...
TCS's Sent = 8992 TCS ACK's Received
TCS Timeouts = 0
Audio OLC's Sent = 8962 Audio OLC's Received = 0
Audio OLC ACK's Sent = 8972 Audio OLC ACK's Received = 0
Video OLC Sent = 8972 Audio OLC ACK's Received = 0
Video OLC ACK's Sent = 8972 Video OLC ACK's Received = 0
Video OLC ACK's Sent = 8972 Video OLC ACK's Received = 0
Audio CLC ACK's Sent = 8972 Video OLC ACK's Received = 0
Audio CLC ACK's Sent = 8900 Audio CLC's Received = 0
Audio CLC ACK's Sent = 8900 Video CLC's Received = 0
Video CLC ACK's Sent = 0 Video CLC ACK's Received = 0
Video CLC ACK's Sent = 0 Video CLC ACK's Received = 0
Video CLC ACK's Sent = 0 Video CLC ACK's Received = 0
Video CLC ACK's Sent = 0 Video CLC ACK's Received = 0
CLC Timeouts = 0

"TT's Sent = 0 Video CLC ACK's Received = 0
TTT's Sent = 0 Video CLC ACK's Received = 0
TTT's Sent = 0 Video CLC ACK's Received = 0
TTT's Sent = 0 Video CLC ACK's Received = 0
TTT's Sent = 0 Video CLC ACK's Received = 0
TTT's Sent = 0 Video CLC ACK's Received = 0
TTT's Sent = 0 Video CLC ACK's Received = 0
TTT's Sent = 0 Video CLC ACK's Received = 0
TTT's Sent = 0 Video CLC ACK's Received = 0
TTT's Sent = 0 Video CLC ACK's Received = 0
TTT's Sent = 0 Video CLC ACK's Received = 0
TTT's Sent = 0 Video CLC ACK's Received = 0
TTT's Sent = 0 Video CLC ACK's Received = 0
TTT's Sent = 0 Video CLC ACK's Received = 0
TTT's Sent = 0 Video CLC ACK's Received = 0
TTT's Sent = 0 Video CLC ACK's Received = 0
TTT's Sent = 0 Video CLC ACK's Received = 0
TTT's Sent = 0 Video CLC ACK's Received = 0
TTT's Sent = 0 Video CLC ACK's Received = 0
TTT's Sent = 0 Video CLC's Received = 0
TTT's Sent = 0 Video CLC's Received = 0
TTT's Sent = 0 Video CLC's Received = 0
TTT's Sent = 0 Video CLC's Received = 0
TTT's Sent = 0 Video CLC's Received = 0
TTT's Sent = 0 Video CLC's Received = 0
TTT's Sent = 0 Video CLC's Received = 0
TTT's Sent = 0 Video CLC's Received = 0
TTT's Sent = 0 Video CLC's Received = 0
TTT's Sent = 0 Video CLC's Received = 0
TTT's Sent = 0 Video CLC's Rec
                                                                                                                                                                                                                                                                                                                                                                                                                                                                                        8989
                                                                                                                                                                                                                                                                                                                                                                                                                                                                                        8989
                                                                                                                                                                                                                                                                                                                                                                                                                                                                                       8992
                                                                                                                                                                                                                                                                                                                                                                                                                                                                                        8972
                                                                                                                                                                                                                                                                                                                                                                                                                                                                                       8962
                                                                                                                                                                                                                                                                                                                                                                                                                                                                                       8899
                                                                                                                                                                                                                                                                                                                                                                                                                                                                                       8899
                                                                                                                                                                                                                                                                                                                                                                                                                                                                                         0
                                                                                                                                                                                                                                                                                                                                                                                                                                                                                        8877
```

## **Appendix A**

### **Transferring a License**

The method of transferring a license is the same for all Touchstone Technologies products. For demonstration purposes Win323 will be used to explain the license transfer procedure.

At the time of installation there are two options for licensing Win323. The first is to have a new key issued from Touchstone Technologies, and the second is to transfer a license from an existing Win323 application to the newly installed version of Win323. Touchstone's software licenses are fully transferable from PC to PC within a customer's physical location. To transfer a license to a different location, please contact Touchstone Technologies at (267) 222-8687.

A floppy diskette or USB memory device is required to transfer a license.

There are three basic steps in transferring a license:

- Initialize transfer media on the PC with newly installed Win323.
- Export license from the PC with the originally installed Win323.
- Import license to the PC with newly installed Win323.

Note: Touchstone Technologies licenses will have to be re-issued if:

- The original installation directory of Win323 is:
  - Copied or moved to a new directory on the original PC.
  - Copied or moved to a different PC.
  - o Renamed
- One of the hidden files (deltapts.ckn or deltapts.inf) is deleted or modified.
- The license service (crypserv.exe) is stopped or uninstalled.

After a new installation is finished and the application is run for the first time an Authorizing Win323 screen will appear, click on the Advanced button, an expanded dialog will be displayed:

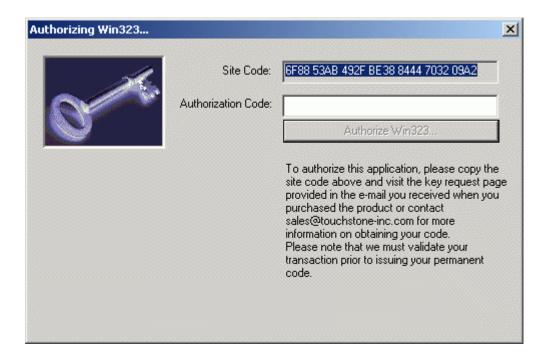

Press the Import License button to begin the license transfer procedure.

### Step One - Import License, Media Initialization

The first step of the Import License transfer requires initialization of a diskette or USB device that will be used as the License Transfer Media.

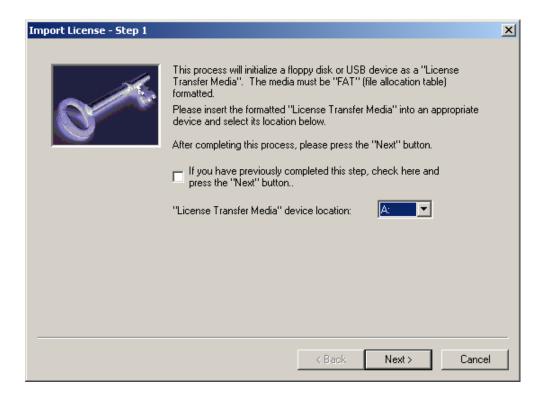

To initialize the transfer media, select the drive to be used as the transfer device, insert the transfer media and press the Next button.

<u>Note</u>: If you have completed this step from a previous execution of Win323 and already have the initialized transfer media, click the checkbox and then click the Next button.

When step one is complete the transfer media is initialized.

The Import License step two dialog will then appear:

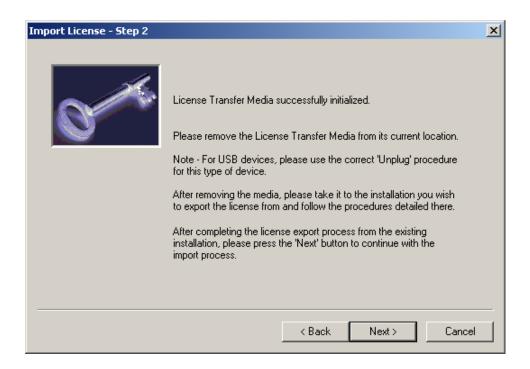

The next step is to eject or unplug the transfer media and take it to the PC that has the license you want to remove.

Note: For USB devices please follow the correct unplug procedure for your device.

### Step Two - Export License

On the PC that you have selected to remove the Win323 license, click on the Help menu and then select Licensing Information.

The following dialog will appear:

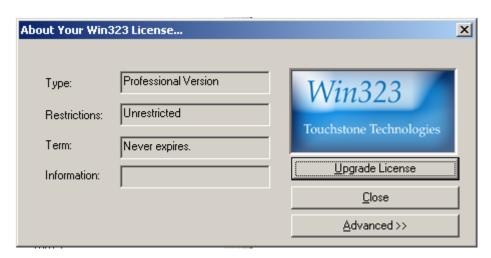

Please press the Advanced button.

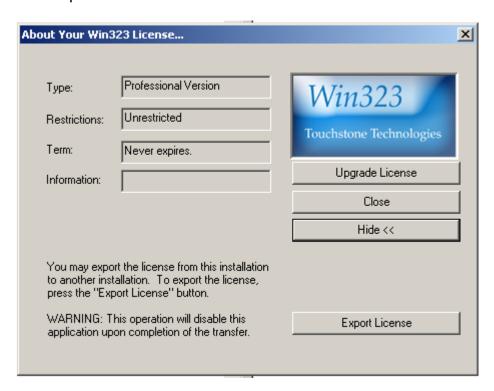

A warning dialog will be displayed next. This box has a warning to read the procedure carefully and that the version of Win323 running will be disabled after the procedure is completed.

If you are certain you want to transfer this license, press Yes, if not, press No.

The existing Win323 application will not be uninstalled nor will any Win323 files be removed from the Win323 directory, the software will just be disabled. Later if you wish, you can re-enable the application with a new license from Touchstone or with a Win323 license transferred from another PC.

Step one of the export procedure displays the following dialog:

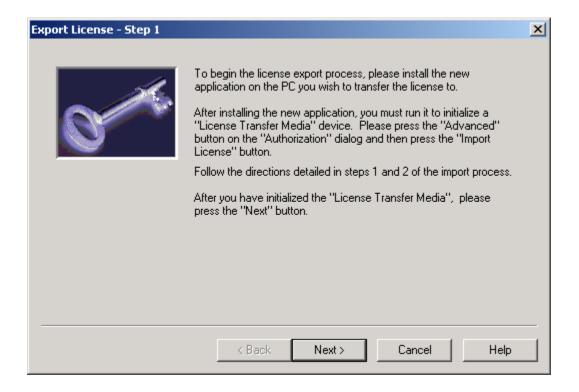

Click the Next button.

Step two of the license export procedure displays the following dialog:

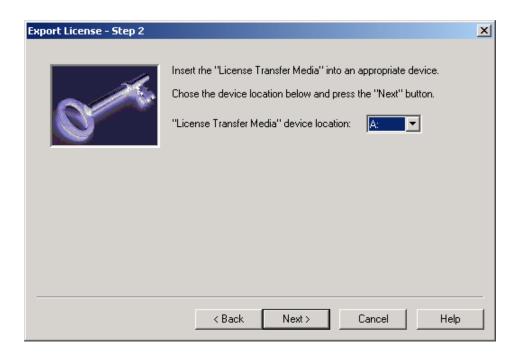

Insert the transfer media that was initialized from Step One - Media Initialization, select the drive to be used as the transfer device and press the Next button.

When the license has been successfully exported, the following dialog will appear:

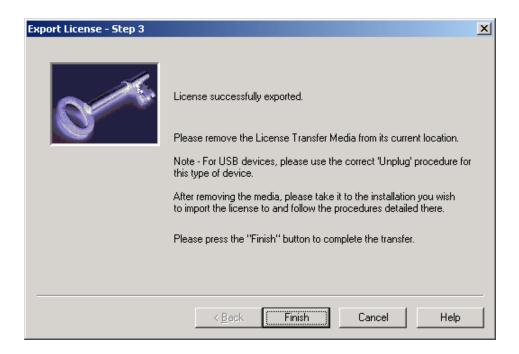

When the Finish button is pressed, the application will terminate. This completes the license export.

Remove and take the License Transfer Media to the newly installed Win323.

<u>Note</u>: For USB devices please follow the correct unplug procedure for your device.

### Step Three - Install exported license

The PC with the newly installed version of Win323 should still have the following screen displayed, Import License - Step 2:

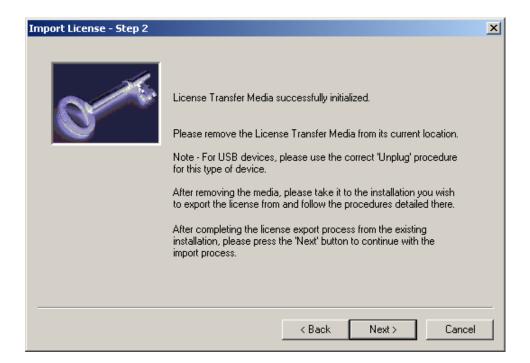

After the export procedure is complete, and you have the license on the transfer media, insert or plug in the media and then press the Next button.

Select the proper License Transfer Media:

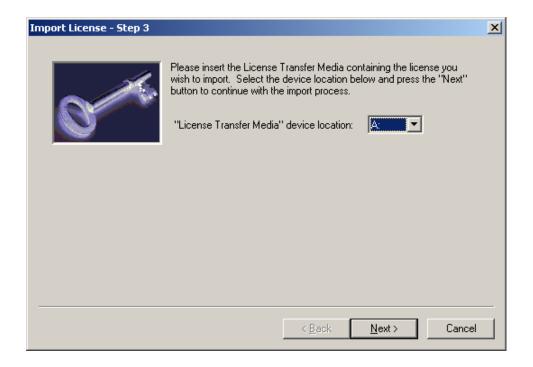

Press the Next button when done.

When the license has been successfully imported, the following dialog will appear:

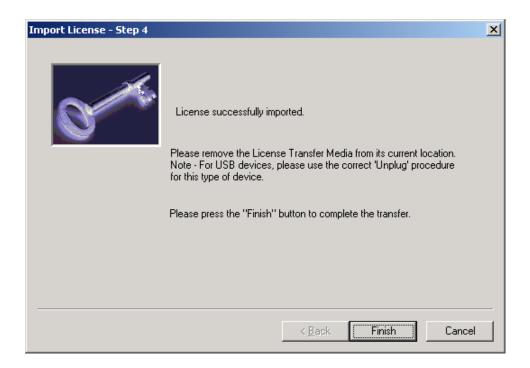

The newly installed Win323 is now fully enabled and ready to run when you press the Finish button.

## **License Transfer Instruction Chart**

| Action                               | New Installation                                                                                                    | <b>Existing Installation</b> |
|--------------------------------------|----------------------------------------------------------------------------------------------------|------------------------------|
| 1.Install New Software               | Select the machine on which you would like to install the new instance of the product and follow the installation instructions.  Once installed, run the application and the licensing dialog will appear.                                                                                                    |                              |
| 2. Initialize License Transfer Media | When the new installation asks for the Authorization code, press the 'Advanced' button then, press the 'Import License' button. This will bring up a dialog that asks you to initialize a 'License Transfer Media Device'. This device may be a diskette or USB device.  Enter the letter of the drive where the transfer media is located and press the 'Next' button.  Once you have pressed the 'Next' button, you may remove the License Transfer Device.  You must then take that diskette or USB device |                              |
|                                      | to the PC that has the license you want to export.                                                                                                    |                              |

| Action            | New Installation                                                                                                    | Existing Installation                                                                                                    |
|-------------------|----------------------------------------------------------------------------------------------------|----------------------------------------------------------------------------------------------------|
| 3. Export License |                                                                                                    | Run the application on<br>the PC that has the<br>license you want to<br>export, go to the Help<br>menu and press<br>Licensing Information. |
|                   |                                                                                                    | Press the 'Advanced' button to reveal the advanced options. Once visible, press the 'Export License' button.                               |
|                   |                                                                                                    | Follow the step-by-step directions to export the license onto the License Transfer Media Device.                                           |
|                   |                                                                                                    | Remove the License<br>Transfer Media Device.<br>The existing installation<br>is now deactivated.                                           |
|                   |                                                                                                    | Return to the new installation.                                                                                                    |
| 4. Import License | Insert your License Transfer Device into the appropriate device. Follow the instructions to import the license. The new installation is now activated. |                                                                                                    |

## **FAQ**

The following are **F**requently **A**sked **Q**uestions about Win323:

**Q:** Must I set up my call file with E.164 or H.323 ID aliases for point-to-point calls?

**A:** No. Alias names are only required when using a gatekeeper. Point-to-point calls require only IP address; aliases are optional.

**Q:** How can I send DTMF digits?

**A:** The H.245 UII message is used to send simulated DTMF digits after an Audio or Video logical channel is opened. The alphanumeric characters are sent one at a time. The sequence may be sent once or they can be looped continuously for the duration of the call. The user specifies the time delay before starting the UII message sequence and the time interval between UII messages. The actual alphanumeric character sequences that are sent are specified in the call file. Therefore each call can have a different sequence.

**Q:** What call measurements can be taken with Win323?

**A:** There are two ways you can take specific call measurements. The first way is to generate a 'Statistics' file. This file contains the *average* values of 25 measurements taken by Win323. These measurements include the time from GRQ to GCF, RRQ to RCF, Setup to Connect, and TCS to TCS ACK among others. These measurements represent the *average* values take over all the calls that have run so far in this session and are written to the file periodically. The second way to take specific call measurements is to generate a "Summary' file. This file contains the same measurements as stated above but is written to the file on a call-by-call basis.

**Q:** What about call delays?

**A:** It is important to understand the various delays used by Win323 when generating calls. There are four delays that apply to the starting, restarting, and stopping of calls. Two of these are on the Options: Settings: General menu. They are: Start Delay and Stop Delay. The third and fourth delays are in the call file and are called the Call Start Delay and the Call Delay.

The two easiest of these to understand are the Call Start Delay and the Call Delay. The first time a call is started, the first thing it does is look at the Call Start Delay parameter. This parameter tells the call how long (in seconds) it must wait to start its protocol exchange. The call is active and ready to run, but will wait 'Call Start Delay' seconds before it will actually start sending H.323 messages. On subsequent iterations of this call it will wait 'Call Delay' seconds before it starts sending H.323 messages. Each call in the Call File can have a different Call Start Delay and Call Delay. At the call level, the only two delays are the Call Start Delay and the Call Delay. For example, if a call has a 5 second call start delay and a 10 second call delay, the first time the call is started, it will wait 5

seconds before sending the initial protocol exchange. Thereafter, the when the call is restarted, it will wait 10 seconds before sending the initial protocol exchange. When setting up Initiate / Answer calls (i.e. calls that use a gatekeeper), it is advisable to set the Call Start Delay and the Call Delay on the Answer side to a lower value than the Initiate side, to give the Answer side time to get ready for the next call.

The other two delays apply at the Win323 level, (which controls all of the calls). They are used to control burst rate of protocol exchanges. The Start Delay is used to regulate the amount of time between the starting or the restarting of different calls. When Win323 has two or more calls to start (because the user pressed the Start Button) or because the call has completed and wants to restart, it uses the Start Delay between each call. This delay is measured in milliseconds. For example, if Win323 has three calls to start and the Start Delay is 100 milliseconds, call 1 will be started immediately, call 2 will start 100 ms after call 1, and call 3 will start 100 ms after call 2. The Stop Delay is used to regulate the amount of time between the stopping of different calls. When Win323 has two or more calls to stop (because the user pressed the Stop Button), it uses the Stop Delay between each call. This delay is measured in milliseconds. For example, if Win323 has three calls to stop and the Stop Delay is 500 milliseconds, call 1 will be stopped immediately, call 2 will stop 500 ms after call 1, and call 3 will stop 500 ms after call 2. The Stop Delay only applies when the user stops calls using the Stop Button.

**Q:** How can I simulate many different endpoints registering with a gatekeeper? **A:** Most gatekeepers today recognize distinct endpoints by their IP address <u>and</u> port number. Win323 uses a different port number for each registration that it makes with a gatekeeper. Therefore, if you run a call file with 500 calls, the gatekeeper will see 500 distinct registrations.

# **Error Codes**

When an error occurs during a call, an error message is written to the log file.

The following table is a list of the error messages and their error number generated by Win323.

|        | Marana                                                                                  |  |  |  |  |  |
|--------|-----------------------------------------------------------------------------------------|--|--|--|--|--|
| Number | Message                                                                                 |  |  |  |  |  |
|        |                                                                                         |  |  |  |  |  |
| 10001  | Call Layer                                                                              |  |  |  |  |  |
| 10001  | Timeout During Protocol Exchange. Call Did Not Connect                                  |  |  |  |  |  |
| 10002  | Start Call States Are Incorrect (X) - RAS State = X - H.225 State = X - H.245 State = X |  |  |  |  |  |
| 10003  | Could Not Create All Of The Sockets Required For This Call                              |  |  |  |  |  |
|        |                                                                                         |  |  |  |  |  |
| 22221  | RAS Layer                                                                               |  |  |  |  |  |
| 20001  | RAS Received An Incorrect Gatekeeper Confirm Message H.225 Object Identifier            |  |  |  |  |  |
| 20002  | A RAS Gatekeeper Reject Was Received - Reason =                                         |  |  |  |  |  |
| 20003  | RAS Received An Incorrect Registration Confirm Message H.225 Object Identifier          |  |  |  |  |  |
| 20004  | A RAS Registration Reject Was Received - Reason =                                       |  |  |  |  |  |
| 20005  | A RAS Unregistration Reject Was Received - Reason =                                     |  |  |  |  |  |
|        | RAS Received An Invalid Port Number Of Zero For The Destination Call Signal             |  |  |  |  |  |
| 20006  | Address In The Admission Confirm.                                                       |  |  |  |  |  |
| 20007  | A RAS Admission Reject Was Received - Reason =                                          |  |  |  |  |  |
| 20008  | A RAS Disengage Reject Was Received - Reason =                                          |  |  |  |  |  |
| 20009  | Could Not ASN.1 Decode An Incoming RAS Message :                                        |  |  |  |  |  |
| 20010  | A RAS Gatekeeper Request Timeout Occurred                                               |  |  |  |  |  |
| 20011  | A RAS Registration Request Timeout Occurred                                             |  |  |  |  |  |
| 20012  | A RAS Admission Request Timeout Occurred                                                |  |  |  |  |  |
| 20013  | A RAS Disengage Request Timeout Occurred                                                |  |  |  |  |  |
| 20014  | A RAS Unregistration Request Timeout Occurred                                           |  |  |  |  |  |
| 20015  | RAS - Local Socket Unexpectedly Closed                                                  |  |  |  |  |  |
| 20016  | RAS - Remote Socket Unexpectedly Closed                                                 |  |  |  |  |  |
| 20017  | Could Not ASN.1 Encode The RAS Gatekeeper Request Command :                             |  |  |  |  |  |
| 20018  | Could Not ASN.1 Encode The RAS Registration Request Command :                           |  |  |  |  |  |
|        | Unable To Create The RAS Admission Request Command - No Registration Confirm            |  |  |  |  |  |
| 20019  | Endpoint Information Was Received                                                       |  |  |  |  |  |
| 20020  | Could Not ASN.1 Encode The RAS Admission Request Command :                              |  |  |  |  |  |
|        | Unable To Create The RAS Unregistration Request Command - No Registration               |  |  |  |  |  |
| 20021  | Confirm Endpoint Information Was Received                                               |  |  |  |  |  |
| 20022  | Could Not ASN.1 Encode The RAS Unregistration Request Command :                         |  |  |  |  |  |
| 20023  | Could Not ASN.1 Encode The RAS Unregistration Confirm Command :                         |  |  |  |  |  |
|        | Unable To Create The RAS Disengage Request Command - No Registration Confirm            |  |  |  |  |  |
| 20024  | Endpoint Information Was Received                                                       |  |  |  |  |  |
| 20025  | Could Not ASN.1 Encode The RAS Disengage Request Command :                              |  |  |  |  |  |
| 20026  | Could Not ASN.1 Encode The RAS Disengage Confirm Command :                              |  |  |  |  |  |
|        | Unable To Create The RAS Information Request Response Command - No                      |  |  |  |  |  |
| 20027  | Registration Confirm Endpoint Information Was Received                                  |  |  |  |  |  |
| 20028  | Could Not ASN.1 Encode The RAS Information Request Response Command :                   |  |  |  |  |  |
|        | Unable To Create The RAS Lightweight Registration Request Command - No                  |  |  |  |  |  |
| 20029  | Registration Confirm Endpoint Information Was Received                                  |  |  |  |  |  |
| 20030  | Could Not ASN.1 Encode The RAS Lightweight Registration Request Command :               |  |  |  |  |  |
| 20031  | Could Not Issue Gatekeeper Request Message                                              |  |  |  |  |  |

| Number | Message                                                                                      |  |  |  |  |
|--------|----------------------------------------------------------------------------------------------|--|--|--|--|
|        |                                                                                              |  |  |  |  |
| 20032  | Could Not Issue Registration Request Message                                                 |  |  |  |  |
| 20033  | Could Not Issue Admission Request Message                                                    |  |  |  |  |
| 20034  | Could Not Issue Unregistration Request Message                                               |  |  |  |  |
| 20035  | Could Not Issue Unregistration Confirm Message                                               |  |  |  |  |
| 20036  | Could Not Issue Disengage Request Message                                                    |  |  |  |  |
| 20037  | Could Not Issue Disengage Confirm Message                                                    |  |  |  |  |
| 20038  | Could Not Issue Information Request Response Message                                         |  |  |  |  |
| 20039  | Could Not Issue Lightweight Registration Request Message                                     |  |  |  |  |
| 20040  | RAS Socket Create Failed - IP Address XXX Port XX - Error Code = XXXX                        |  |  |  |  |
|        | RAS - TCP/IP Error : XX (Function) - Local IP Address XXX : Port XX - Remote IP              |  |  |  |  |
| 20041  | Address XXX : Port XX - Error Text                                                           |  |  |  |  |
| 20042  | Could Not ASN.1 Encode The H460 Qos Monitoring Report For The IRR Command :                  |  |  |  |  |
|        | Could Not ASN.1 Encode The H460 Qos Monitoring Report For The DRQ/DCF                        |  |  |  |  |
| 20043  | Command :                                                                                    |  |  |  |  |
|        |                                                                                              |  |  |  |  |
|        | H.225 Layer                                                                                  |  |  |  |  |
| 00004  | A Q.931 Protocol Error Occurred - User Info Protocol Indicator Is Incorrect - Ignoring       |  |  |  |  |
| 30001  | Message                                                                                      |  |  |  |  |
| 20002  | The Length Of The Q.931 User To User Information Element Is Incorrect - Ignoring             |  |  |  |  |
| 30002  | Message                                                                                      |  |  |  |  |
| 30003  | Received Incorrect Setup Message H.225 Object Identifier                                     |  |  |  |  |
| 30004  | Received Incorrect Release Complete Message H.225 Object Identifier                          |  |  |  |  |
| 30005  | Received Incorrect Call Proceeding Message H.225 Object Identifier                           |  |  |  |  |
| 30006  | Received Incorrect Connect Message H.225 Object Identifier                                   |  |  |  |  |
| 30007  | Received Incorrect Alerting Message H.225 Object Identifier                                  |  |  |  |  |
| 30008  | Call ID Returned In H.225 Release Complete Is Incorrect                                      |  |  |  |  |
| 30009  | A Q.931 Protocol Error Occurred - Received Call Reference Value Incorrect. Ignoring Message. |  |  |  |  |
| 30009  | A Q.931 Protocol Error Occurred - Call Reference Length Incorrect - Ignoring                 |  |  |  |  |
| 30010  | Message                                                                                      |  |  |  |  |
| 00010  | A Q.931 Protocol Error Occurred - Protocol Discriminator Incorrect - Ignoring                |  |  |  |  |
| 30011  |                                                                                              |  |  |  |  |
| 30012  | Call ID Returned In H.225 Call Proceeding Message Is Incorrect                               |  |  |  |  |
| 30013  | Call ID Returned In H.225 Connect Message Is Incorrect                                       |  |  |  |  |
| 30014  | Conference ID Returned In H.225 Connect Message Is Incorrect                                 |  |  |  |  |
| 30015  | Call ID Returned In H.225 Alerting Message Is Incorrect                                      |  |  |  |  |
| 30016  | Received H.225 Release Complete Message - No Reason, No Cause                                |  |  |  |  |
| 30017  | Received Incorrect Facility Message H.225 Object Identifier                                  |  |  |  |  |
| 30018  | Call ID Returned In H.225 Facility Message Is Incorrect                                      |  |  |  |  |
| 30019  | Conference ID Returned In H.225 Facility Message Is Incorrect                                |  |  |  |  |
| 30020  | Call ID Returned In H.225 Progress Message Is Incorrect                                      |  |  |  |  |
| 30021  | Could Not ASN.1 Decode An Incoming H.225 Message :                                           |  |  |  |  |
| 30022  | H.225 Release Complete Message Could Not Be Sent And Was Not Received                        |  |  |  |  |
| 30023  | H.225 Was Unable To Establish A Remote Endpoint Connection Address From ACF                  |  |  |  |  |
|        | No H.245 Address / Faststart Elements Were Returned In Response To The Setup                 |  |  |  |  |
| 30024  | Message                                                                                      |  |  |  |  |
| 30025  | The H.245 Address Was Not Returned In Response To The Setup Message                          |  |  |  |  |
| 30026  | H.225 - Local Socket Was Closed Before Setup Message Could Be Sent                           |  |  |  |  |
|        | H.225 - Local Socket Was Closed After Setup Message Was Sent But Before                      |  |  |  |  |
| 30027  | Connect Was Received                                                                         |  |  |  |  |
| 30028  | H.225 - Local Socket Was Closed After Connect Was Received                                   |  |  |  |  |
| 30029  | H.225 - Remote Socket Was Closed Before Setup Message Could Be Sent                          |  |  |  |  |

| Number | Message                                                                                                    |
|--------|----------------------------------------------------------------------------------------------------|
|        |                                                                                                    |
|        | H.225 - Remote Socket Was Closed After Setup Message Was Sent But Before                                             |
| 30030  | Connect Was Received                                                                                                 |
| 30031  | H.225 - Remote Socket Was Closed After Connect Was Received                                                          |
| 30032  | H.225 - Remote Socket Was Closed After Connect Was Received                                                          |
| 30033  | Could Not ASN.1 Encode The H.225 Setup Message :                                                                     |
| 30034  | Could Not ASN.1 Encode The Release Complete Message :                                                                |
| 30035  | H.225 Local Socket Closed - Terminating Persistent Mode                                                              |
| 30036  | H.225 - Local Socket Was Closed Before Setup Message Was Received                                                    |
| 30037  | H.225 - Local Socket Was Closed Before Connect Could Be Sent                                                         |
| 30038  | H.225 - Local Socket Was Closed After Connect Was Sent                                                               |
| 30039  | H.225 - Remote Socket Was Closed Before Setup Message Was Received                                                   |
| 30040  | H.225 - Remote Socket Was Closed Before Connect Could Be Sent                                                        |
| 30041  | H.225 - Remote Socket Was Closed After Connect Was Sent                                                              |
| 30042  | Could Not ASN.1 Encode The H.225 Call Proceeding Message :                                                           |
| 30043  | Could Not ASN.1 Encode The H.225 Alerting Message :                                                                  |
| 30044  | Could Not ASN.1 Encode The H.225 Connect Message :                                                                   |
| 30045  | Could Not ASN.1 Encode The H.225 Facility Message :                                                                  |
| 30046  | Could Not Issue Call Proceeding Message                                                                              |
| 30047  | Could Not Issue Alerting Message                                                                                     |
| 30048  | Could Not Issue Connect Message                                                                                      |
| 30049  | Could Not Issue Status Message                                                                                       |
| 30050  | Could Not Issue Status Inquiry Message                                                                               |
| 30051  | Could Not Issue Facility Message                                                                                     |
| 30052  | Could Not Issue Release Complete Message                                                                             |
| 30053  | Could Not Issue Setup Message                                                                                        |
| 30054  | H.225 - TCP/IP Error : XX (Function) - Local IP Address XXX : Port XX - Remote IP Address XXX : Port XX - Error Text |
| 30055  | H.225 Socket Create Failed - IP Address XXX Port XX - Error Code = XXXX                                              |
|        | H.225 Socket Connect Failed - Local IP Address XXX Port XX - Remote IP Address                                       |
| 30056  | XXX Port XX - Error Code = XX                                                                                        |
|        | H.225 Socket Listen Failed - Local IP Address XXX Port XX - Remote IP Address                                        |
| 30057  | XXX Port XX - Error Code = XX                                                                                        |
|        | H.245 Layer                                                                                                    |
| 40001  | H.245 Could Not ASN.1 Encode The Terminal Capability Set Message:                                                    |
| 40002  | Received An Incorrect Terminal Capability Set Message H.245 Object Identifier                                        |
| 40003  | Received An Invalid H.245 Request Message                                                                            |
| 40004  | Received An Invalid H.245 Response Message                                                                           |
| 40005  | Received An Invalid H.245 Command Message                                                                            |
| 40006  | Received An H.245 Function Not Supported Message                                                                     |
| 40007  | Received An Invalid H.245 Indication Message                                                                         |
| 40008  | Received An Invalid H.245 Message                                                                                    |
| 40009  | Could Not ASN.1 Decode A H.245 Message :                                                                             |
| 40010  | H.245 Terminal Capability Set Timeout                                                                                |
| 40011  | H.245 Master Slave Determination Timeout                                                                             |
| 40012  | H.245 Close Logical Audio Channel Timeout                                                                            |
| 40013  | H.245 Close Logical Video Channel Timeout                                                                            |
|        | The Call Was Terminated Before The H.245 Completed Successfully - Sent An End                                        |
| 40014  | Session Message, But Did Not Receive And End Session From The Other Endpoint                                         |
| 40015  | H.245 Could Not ASN.1 Encode The Master Slave Determination Message :                                                |
| 40016  | H.245 Could Not ASN.1 Encode The Open Logical Channel Message:                                                       |
| 40017  | H.245 Could Not ASN.1 Encode The Open Logical Channel Acknowledge Message:                                           |

### Win323 User's Guide

| Number | Message                                                                                                    |  |  |  |
|--------|----------------------------------------------------------------------------------------------------|--|--|--|
|        |                                                                                                    |  |  |  |
| 40018  | H.245 Could Not ASN.1 Encode The Open Logical Channel REJ Message:                                                                                         |  |  |  |
| 40019  | H.245 Could Not ASN.1 Encode The Close Logical Channel Message:                                                                                            |  |  |  |
| 40020  | H.245 Could Not ASN.1 Encode The Close Logical Channel Acknowledge Message:                                                                                |  |  |  |
| 40021  | H.245 Could Not ASN.1 Encode The User Input Indication Message:                                                                                            |  |  |  |
| 40022  | H.245 Could Not ASN.1 Encode The Miscellaneous Message:                                                                                                    |  |  |  |
| 40023  | Could Not Issue Terminal Capability Set Message                                                                                                    |  |  |  |
| 40024  | Could Not Issue Terminal Capability Set Acknowledge Message                                                                                                |  |  |  |
| 40025  | Could Not Issue Master Slave Determination Message                                                                                                    |  |  |  |
| 40026  | Could Not Issue Master Slave Determination Acknowledge Message                                                                                             |  |  |  |
| 40027  | Could Not Issue Open Logical Channel Message For Audio                                                                                                    |  |  |  |
| 40028  | Could Not Issue Open Logical Channel Message For Video                                                                                                    |  |  |  |
| 40029  | Could Not Issue Open Logical Channel Acknowledge Message For Audio                                                                                         |  |  |  |
| 40030  | Could Not Issue Open Logical Channel Acknowledge Message For Video                                                                                         |  |  |  |
| 40031  | Could Not Issue Open Logical Channel Reject Message                                                                                                    |  |  |  |
| 40032  | Could Not Issue Close Logical Channel Message For Audio                                                                                                    |  |  |  |
| 40033  | Could Not Issue Close Logical Channel Message For Video                                                                                                    |  |  |  |
| 40034  | Could Not Issue Close Logical Channel Acknowledge Message For Audio                                                                                        |  |  |  |
| 40035  | Could Not Issue Close Logical Channel Acknowledge Message For Video                                                                                        |  |  |  |
| 40036  | Could Not Issue User Input Indication Message (As Destination Alias)                                                                                       |  |  |  |
| 40037  | Could Not Issue User Input Indication Message (As DTMF)                                                                                                    |  |  |  |
| 40038  | Could Not Issue Round Trip Delay Message                                                                                                    |  |  |  |
| 40039  | Could Not Issue Round Trip Delay Response Message                                                                                                    |  |  |  |
| 40040  | Could Not Issue End Session Message                                                                                                    |  |  |  |
| 40041  | Could Not Issue Miscellaneous Command Message                                                                                                    |  |  |  |
| 40042  | Received A Master Slave Determination Reject Message                                                                                                    |  |  |  |
| 40043  | Received A Terminal Capability Set Reject Message                                                                                                    |  |  |  |
|        | H245 - TCP/IP Error : XX (Function) - Local IP Address XXX : Port XX - Remote IP                                                                           |  |  |  |
| 40044  | Address XXX : Port XX - Error Text                                                                                                    |  |  |  |
| 40045  | H.245 Socket Create Failed - IP Address XXX Port XX - Error Code = XXXX                                                                                    |  |  |  |
|        | H.245 Socket Connect Failed - Local IP Address XXX Port XX - Remote IP Address                                                                             |  |  |  |
| 40046  | XXX Port XX - Error Code = XX                                                                                                    |  |  |  |
|        | H.245 Socket Listen Failed - Local IP Address XXX Port XX - Remote IP Address                                                                              |  |  |  |
| 40047  | XXX Port XX - Error Code = XX                                                                                                    |  |  |  |
|        | DTD L aver                                                                                                    |  |  |  |
| F0004  | RTP Layer                                                                                                    |  |  |  |
| 50001  | RTP Audio Socket Create Failed - IP Address XXX Port XX - Error Code = XXXX                                                                                |  |  |  |
| 50002  | RTP Video Socket Create Failed - IP Address XXX Port XX - Error Code = XXXX                                                                                |  |  |  |
|        | RTCP Layer                                                                                                    |  |  |  |
| 60001  | RTCP Layer  RTCP Audio Socket Create Failed - IP Address XXX Port XX - Error Code = XXXX                                                                   |  |  |  |
| 60001  | RTCP Video Socket Create Failed - IP Address XXX Port XX - Error Code = XXXX  RTCP Video Socket Create Failed - IP Address XXX Port XX - Error Code = XXXX |  |  |  |
| 00002  | INTO VIGEO SOURCE CIERCE I RIIEU - IF AUGIESS ANA FUILAN - EITUI COUE = AAAA                                                                               |  |  |  |
|        |                                                                                                    |  |  |  |

# **Winsock Error Codes**

The following table is a list of common Winsock error codes and their description.

| Windows Sockets                   | Code           | Error Description                                                                                                    |
|-----------------------------------|----------------|----------------------------------------------------------------------------------------------------|
| WSAEINTR                          | 10004          | Interrupted system call.                                                                                                    |
| WSAEBADF                          | 10009          | Bad file number.                                                                                                    |
| WSEACCES                          | 10013          | Permission denied.                                                                                                    |
| WSAEFAULT                         | 10014          | Bad address.                                                                                                    |
| WSAEINVAL                         | 10022          | Invalid argument.                                                                                                    |
| WSAEMFILE                         | 10024          | Too many open files.                                                                                                    |
| WSAEWOULDBLOCK                    | 10035          | Operation would block.                                                                                                    |
| WSAEINPROGRESS                    | 10036          | Operation now in progress. This error is returned if any Windows Sockets API function is called while a blocking function is in progress.                                        |
| WSAEALREADY                       | 10037          | Operation already in progress.                                                                                                    |
| WSAENOTSOCK                       | 10038          | Socket operation on nonsocket.                                                                                                    |
| WSAEDESTADDRREQ                   | 10039          | Destination address required.                                                                                                    |
| WSAEMSGSIZE                       | 10040          | Message too long.                                                                                                    |
| WSAEPROTOTYPE                     | 10041          | Protocol wrong type for socket.                                                                                                    |
| WSAENOPROTOOPT                    | 10042          | Protocol not available.                                                                                                    |
| WSAEPROTONOSUPPORT                | 10043          | Protocol not supported.                                                                                                    |
| WSAESOCKTNOSUPPORT                | 10044          | Socket type not supported.                                                                                                    |
| WSAEOPNOTSUPP                     | 10045          | Operation not supported on socket.                                                                                                    |
| WSAEPFNOSUPPORT                   | 10046          | Protocol family not supported.                                                                                                    |
| WSAEAFNOSUPPORT                   | 10047          | Address family not supported by protocol family.                                                                                                    |
| WSAEADDRINUSE                     | 10048          | Address already in use.                                                                                                    |
| WSAEADDRNOTAVAIL                  | 10049          | Cannot assign requested address.                                                                                                    |
| WSAENETDOWN                       | 10050          | Network is down. This error may be reported at any time if<br>the Windows Sockets implementation detects an underlying<br>failure.                                               |
| WSAENETUNREACH                    | 10051          | Network is unreachable.                                                                                                    |
| WSAENETRESET                      | 10052          | Network dropped connection on reset.                                                                                                    |
| WSAECONNABORTED                   | 10053          | Software caused connection abort.                                                                                                    |
| WSAECONNRESET                     | 10054          | Connection reset by peer.                                                                                                    |
| WSAENOBUFS                        | 10055          | No buffer space available.                                                                                                    |
| WSAEISCONN                        | 10056          | Socket is already connected.                                                                                                    |
| WSAENOTCONN                       | 10057          | Socket is not connected.                                                                                                    |
| WSAESHUTDOWN                      | 10058          | Cannot send after socket shutdown.                                                                                                    |
| WSAETOOMANYREFS                   | 10059          | Too many references: cannot splice.                                                                                                    |
| WSAETIMEDOUT                      | 10060          | Connection timed out.                                                                                                    |
| WSAECONNREFUSED                   | 10061          | Connection refused.                                                                                                    |
| WSAELOOP                          | 10062          | Too many levels of symbolic links.                                                                                                    |
| WSAENAMETOOLONG                   | 10063          | File name too long.                                                                                                    |
| WSAEHOSTDOWN                      | 10064          | Host is down.                                                                                                    |
| WSAEHOSTUNREACH                   | 10065          | No route to host.                                                                                                    |
| WSASYSNOTREADY WSAVERNOTSUPPORTED | 10091<br>10092 | Returned by WSAStartup(), indicating that the network subsystem is unusable.  Returned by WSAStartup(), indicating that the Windows Sockets DLL cannot support this application. |

#### Win323 User's Guide

10093 Winsock not initialized. This message is returned by any function except WSAStartup(), indicating that a successful WSAStartup() has not yet been performed. WSANOTINITIALISED

10101 Disconnect. **WSAEDISCON** 

# **Differentiated Services Code Point (DSCP)**

Win323 can optionally set the TOS / DSCP flag in the IP header for audio and video RTP and RTCP media streams. The default value is zero for this field. Any or all the fields can be set independently.

The following are standard values for this field:

| DSCP<br>Value | Binary<br>Value | Decimal<br>Value | IP Header<br>Byte Value<br>Decimal | IP Header<br>Byte Value<br>Hex |
|---------------|-----------------|------------------|------------------------------------|--------------------------------|
| Default       | 000000          | 0                | 0                                  | 0                              |
| CS1 (DSCP8)   | 001000          | 8                | 32                                 | 20                             |
| AF11 (DSCP10) | 001010          | 10               | 40                                 | 28                             |
| AF12 (DSCP12) | 001100          | 12               | 48                                 | 30                             |
| AF13 (DSCP14) | 001110          | 14               | 56                                 | 38                             |
| CS2 (DSCP16)  | 010000          | 16               | 64                                 | 40                             |
| AF21 (DSCP18) | 010010          | 18               | 72                                 | 48                             |
| AF22 (DSCP20) | 010100          | 20               | 80                                 | 50                             |
| AF23 (DSCP22) | 010110          | 22               | 88                                 | 58                             |
| CS3 (DSCP24)  | 011000          | 24               | 96                                 | 60                             |
| AF31 (DSCP26) | 011010          | 26               | 104                                | 68                             |
| AF32 (DSCP28) | 011100          | 28               | 112                                | 70                             |
| AF33 (DSCP30) | 011110          | 30               | 120                                | 78                             |
| CS4 (DSCP32)  | 100000          | 32               | 128                                | 80                             |
| AF41 (DSCP34) | 100010          | 34               | 136                                | 88                             |
| AF42 (DSCP36) | 100100          | 36               | 144                                | 90                             |
| AF43 (DSCP38) | 100110          | 38               | 152                                | 98                             |
| CS5 (DSCP40)  | 101000          | 40               | 160                                | A0                             |
| EF (DSCP46)   | 101110          | 46               | 184                                | B8                             |
| CS6 (DSCP48)  | 110000          | 48               | 192                                | C0                             |
| CS7 (DSCP56)  | 111000          | 56               | 224                                | E0                             |

CS = Class Selector

AF = Assured Forwarding

EF = Expedited Forwarding

# **Example Call and Parameter Files**

To aid with the configuration of Win323 for different types of H.323 equipment, the application comes with pre-configured call and parameter files. The name of the file indicates the configuration that it will emulate.

For example, the parameter file 'Phone.prm' will configure Win323 to act like a basic voice phone. The parameter file 'TunnelPhone.prm' will act like a speech phone that supports H.225 tunneling. There are also parameter file for sending low and high bandwidth video.

These files are stored in a separate 'Examples' folder and should be copied into the parameter or call file folder before being modified.

#### Version 2.0

Touchstone Technologies, Inc. 225 N York Road, Rear Hatboro, PA 19040

www.touchstone-inc.com

Copyright 2002, 2018 Touchstone Technologies Inc.
All Rights Reserved

Portions of Win323 are powered by the WinPCAP Packet Driver Copyright (c) 1999 - 2005 NetGroup, Politecnico di Torino (Italy). Copyright (c) 2005 - 2012 CACE Technologies, Davis (California). All rights reserved.